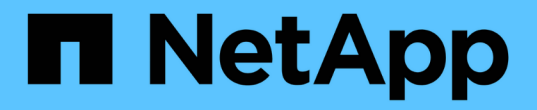

## 生成自定义报告 Active IQ Unified Manager 9.14

NetApp March 07, 2024

This PDF was generated from https://docs.netapp.com/zh-cn/active-iq-unifiedmanager/reporting/concept\_unified\_manager\_databases\_accessible\_for\_reporting.html on March 07, 2024. Always check docs.netapp.com for the latest.

# 目录

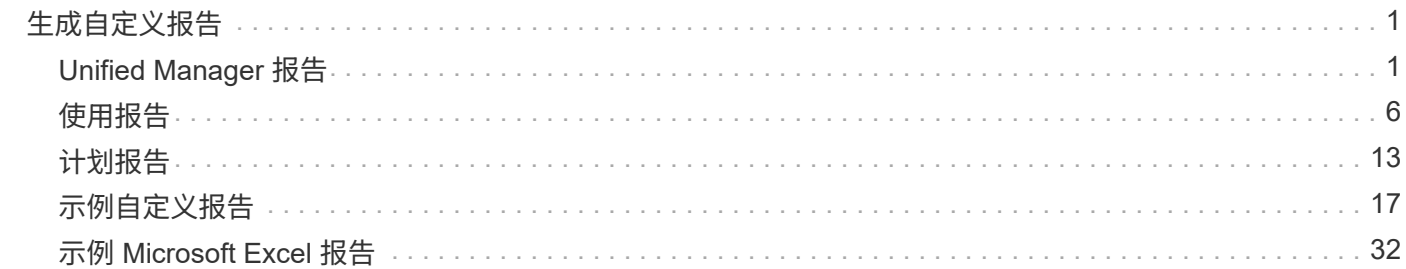

# <span id="page-2-0"></span>生成自定义报告

## <span id="page-2-1"></span>**Unified Manager** 报告

Active IQ Unified Manager (以前称为 OnCommand Unified Manager) 可以查看, 自定 义,下载和计划 ONTAP 存储系统的报告。这些报告可以提供有关存储系统容量,运行状 况,性能,安全性和保护关系的详细信息。

Active IQ Unified Manager 9.6 中引入的新 Unified Manager 报告和计划功能取代了 Unified Manager 9.5 中停用 的以前的报告引擎。

报告可提供不同的网络视图,提供有关容量,运行状况,性能,安全性和保护数据的可操作智能。您可以通过显 示,隐藏和重新排列列,筛选数据,对数据排序, 并搜索结果。您可以保存自定义视图以供重复使用,将其下 载为报告,并将其计划为重复报告以通过电子邮件分发。

您可以下载 Microsoft ® Excel 格式的视图并对其进行自定义。您可以使用高级 Excel 功能,例如复杂排序,分 层筛选器,数据透视表和图表。对生成的 Excel 报告感到满意后,您可以上传 Excel 文件,以便在每次计划和共 享报告时使用。

除了从用户界面生成报告之外,您还可以使用以下其他方法从 Unified Manager 中提取运行状况,安全性和性能 数据:

- 使用开放式数据库连接( ODBC )和 ODBC 工具直接访问数据库以获取集群信息
- 执行 Unified Manager REST API 以返回您要查看的信息

从此版本的 Active IQ Unified Manager 中,报告进行了以下增强:

- 系统会根据配置的计划为报告发送电子邮件。即使生成按需报告,您也会收到一封电子邮件。
- 报告的文件名和报告的元数据包括生成报告的主机名。即使任何一个更改了文件名,您仍然可以确定由于此 增强功能而生成报告的主机名。

用于生成报告的访问点

您可以在 Unified Manager 中收集有关集群的信息,以便通过 UI , MySQL 数据库查询和 REST API 创建报告。

这些部分介绍了通过UI进行Unified Manager报告和计划的信息。

您可以通过三种方式访问 Unified Manager 提供的报告功能:

- 直接从 UI 中的清单页面提取数据。
- 使用开放式数据库连接( ODBC )和 ODBC 工具访问所有可用对象。
- 执行 Unified Manager REST API 以返回要查看的信息。

这些部分介绍了通过UI进行Unified Manager报告和计划的信息。

Unified Manager 使用 MySQL 数据库存储其监控的集群中的数据。数据会保留在 MySQL 数据库的各种架构中。

以下数据库中的所有表数据均可用:

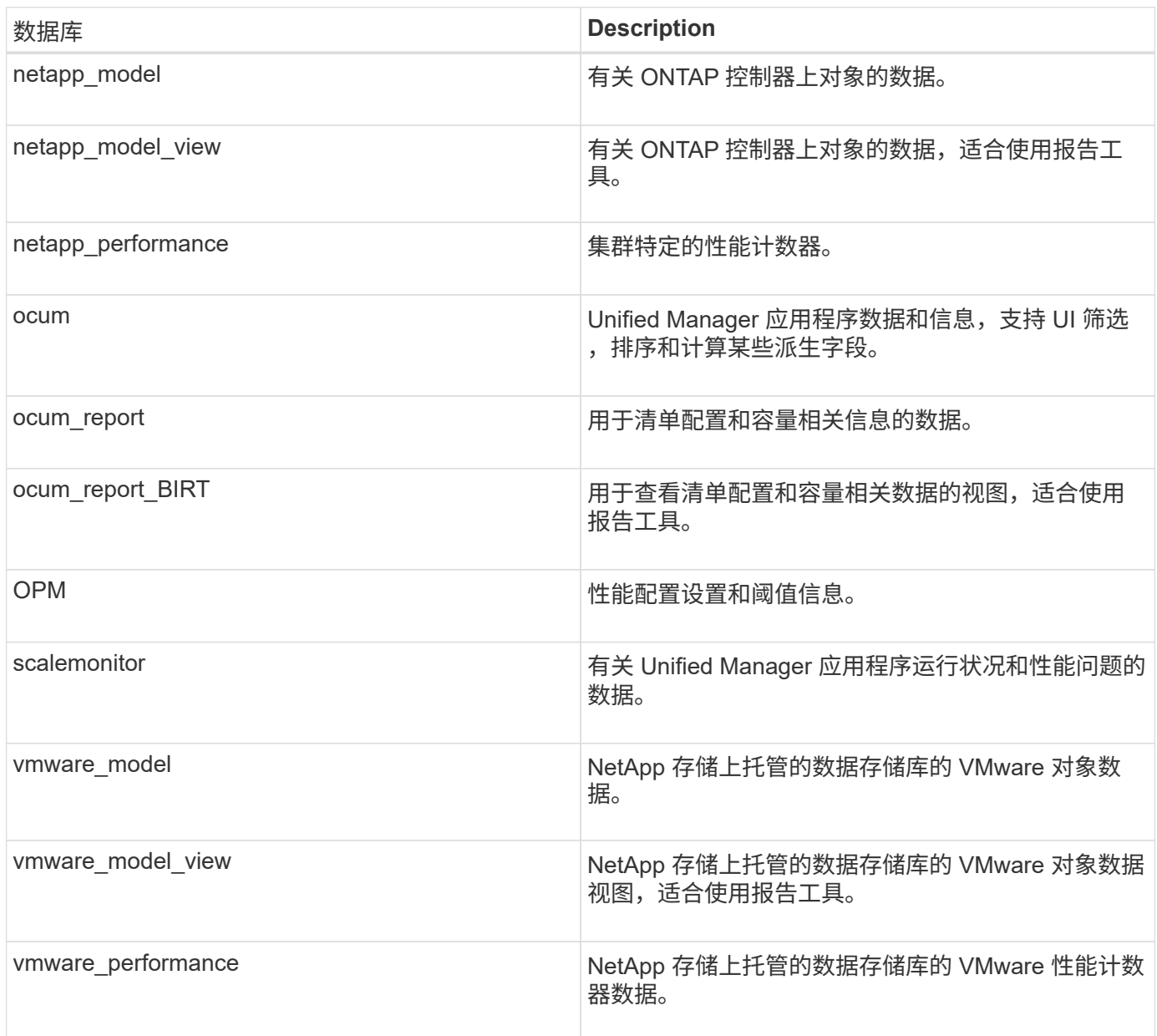

报告用户 (具有报告架构角色的数据库用户) 能够访问这些表中的数据。此用户可以直接从 Unified Manager 数 据库对报告和其他数据库视图进行只读访问。请注意,此用户无权访问包含用户数据或集群凭据信息的任何表。

可用于报告的 **Unified Manager REST API**

您可以使用 REST API 通过查看 Unified Manager 捕获的运行状况,容量,性能和安全信 息来帮助管理集群。

REST API 通过 Swagger 网页公开。您可以访问 Swagger 网页以显示 Unified Manager REST API 文档, 并手

动对 API 调用执行问题描述。在 Unified Manager Web UI 的菜单栏中,单击 \* 帮助 \* 按钮,然后选择 \* API 文档 \* 。有关Unified Manager REST API的信息、请参见 ["Active IQ Unified Manager REST API](https://docs.netapp.com/zh-cn/active-iq-unified-manager/api-automation/concept_get_started_with_um_apis.html)[入](https://docs.netapp.com/zh-cn/active-iq-unified-manager/api-automation/concept_get_started_with_um_apis.html)[门](https://docs.netapp.com/zh-cn/active-iq-unified-manager/api-automation/concept_get_started_with_um_apis.html)["](https://docs.netapp.com/zh-cn/active-iq-unified-manager/api-automation/concept_get_started_with_um_apis.html)。

要访问 REST API ,您必须具有操作员,存储管理员或应用程序管理员角色。

## 了解报告

报告可显示有关存储,网络,服务质量和保护关系的详细信息,帮助您在潜在问题发生之 前发现并解决这些问题。

自定义视图时,您可以使用唯一名称保存此视图,以供将来使用。您可以根据该视图计划定期运行报告,并与其 他人共享该报告。您也可以在 Excel 中下载视图以使用高级 Excel 功能对其进行自定义,然后将该文件上传到 Unified Manager 。如果您使用该视图计划报告,则它将使用您上传的 Excel 文件创建可共享的强大报告。

您可以从报告计划页面管理已计划的所有报告。

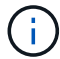

您必须具有应用程序管理员或存储管理员角色才能管理报告。

您可以下载逗号分隔值( CSV ), Excel 或 PDF 文件格式的报告。

### 了解视图和报告关系

下载或计划时,视图和清单页面将成为报告。

您可以自定义并保存视图和清单页面以供重复使用。您可以在 Unified Manager 中查看的几乎所有内容都可以作 为报告进行保存,重复使用,自定义,计划和共享。

在视图下拉列表中,带有删除图标的项是您或其他用户创建的现有自定义视图。不带图标的项是 Unified Manager 提供的默认视图。无法修改或删除默认视图。

• 如果从列表中删除自定义视图,则还会删除使用该视图的任何 Excel 文件或已计划报告。

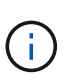

• 如果更改自定义视图,则使用该视图的报告将在下次根据报告计划生成报告并通过电子邮件 发送时反映所做的更改。更改视图时,请确保所做的更改适用于用于报告的任何关联 Excel 自定义设置。如果需要,您可以通过以下方式更新 Excel 文件:下载该文件,进行所需更改 ,然后将其作为新的 Excel 视图自定义上传。

只有具有应用程序管理员或存储管理员角色的用户才能看到删除图标,更改或删除视图,或者更改或删除已计划 的报告。

#### 报告类型

此表全面列出了可作为报告提供的视图和清单页面,您可以对这些视图和页面进行自定义 ,下载和计划。

**Active IQ Unified Manager** 报告

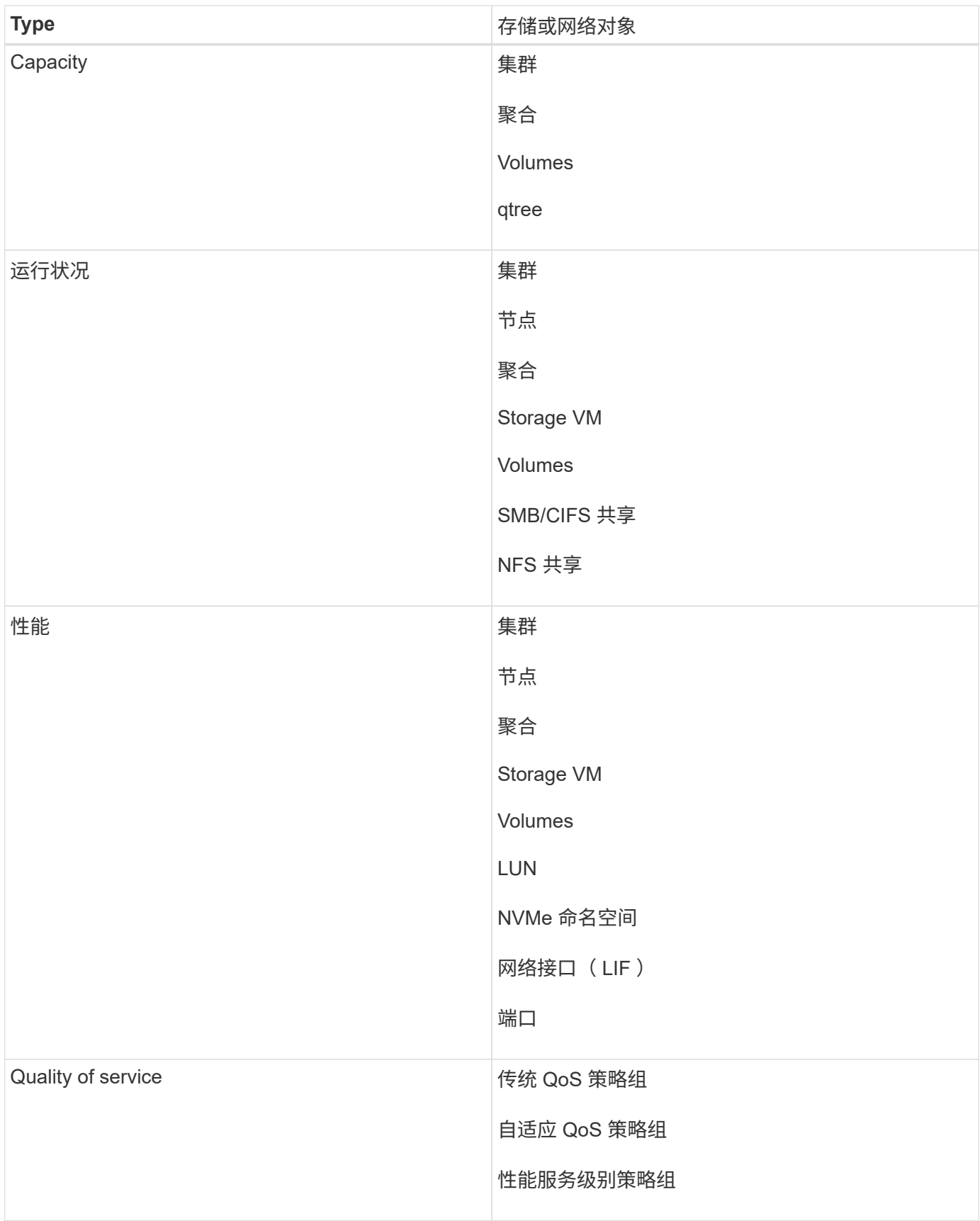

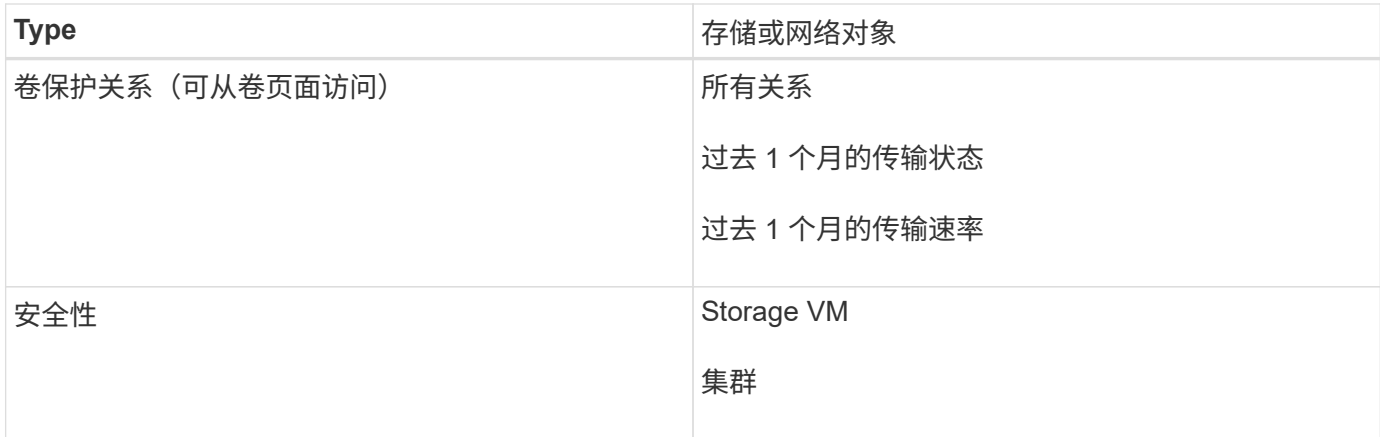

## 报告限制

新的 Active IQ Unified Manager 报告功能存在一些限制,您应注意这些限制。

## 以前版本 **Unified Manager** 中的现有报告

您只能编辑在 Unified Manager 9.5 及更早版本中创建和导入的现有报告(作为 .rptdesign 文件)的计划和收件 人。如果您自定义了 Unified Manager 9.5 或更早版本提供的任何标准报告,则这些自定义报告不会导入到新的 报告工具中。

如果您需要编辑从 .rptdesign 文件导入的现有报告,请执行以下操作之一并删除导入的报告:

- 创建新视图并从此视图计划报告 (首选)
- 将鼠标悬停在报告上,复制 SQL 并使用外部工具提取数据

默认视图可以作为报告生成,而无需进行任何自定义。您可以使用新的 Reporting 解决方案重新创建任何自定义 报告。

## 计划和报告关系

您可以为每个已保存报告创建多个不同的计划,其中包含任意组合的收件人。但是,不能对多个报告重复使用此 计划。

## 报告保护

具有相应权限的任何用户都可以编辑或删除报告。无法阻止其他用户删除或更改已保存的视图或计划。

事件报告

尽管您可以自定义事件视图并以 CSV 格式下载生成的报告,但您不能计划生成和分发重复的事件报告。

报告附件

报告不能在电子邮件正文中发送。相反,报告只会作为 PDF , Excel 或 CSV 附件发送。

## <span id="page-7-0"></span>使用报告

了解如何在可共享的计划报告中查找和自定义清单页面视图。

报告工作流

用于描述报告工作流的决策树。

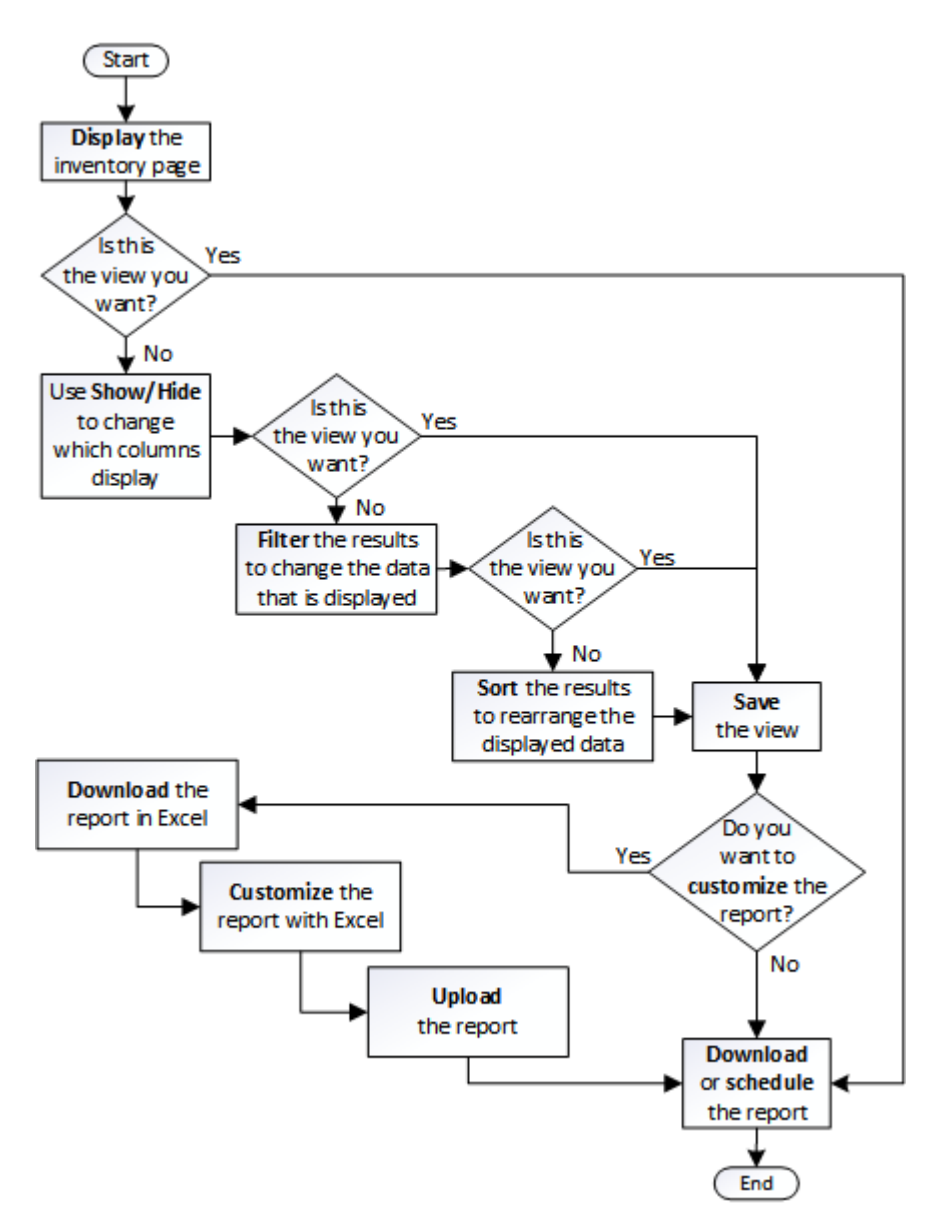

## 报告快速入门

创建示例自定义报告,以体验浏览视图和计划报告的体验。此快速入门报告将查找由于存 在大量非活动(冷)数据而可能要移至云层的卷列表。您将打开性能:所有卷视图,使用 筛选器和列自定义视图,将自定义视图另存为报告,并计划每周共享一次报告。

- 您需要的内容 \*
- 您必须具有应用程序管理员或存储管理员角色。

• 您必须已配置 FabricPool 聚合并在这些聚合上具有卷。

请按照以下步骤操作:

- 打开默认视图
- 通过对数据进行筛选和排序来自定义列
- 保存此视图
- 计划为自定义视图生成报告
- 步骤
- 1. 在左侧导航窗格中,单击 \* 存储 \* > \* 卷 \* 。
- 2. 在视图菜单中,选择 \* 性能 \* > \* 所有卷 \* 。
- 3. 单击 \* 显示 / 隐藏 \* 以确保视 D图中显示 " 磁盘类型 " 列。

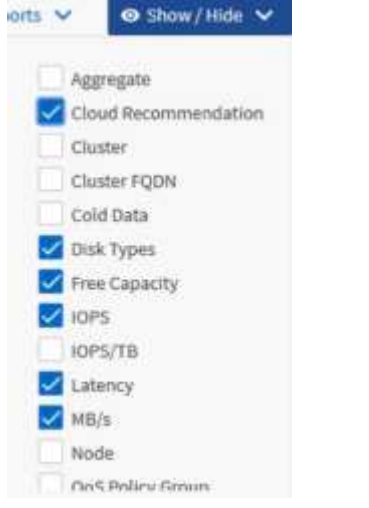

添加或删除其他列可创建一个视图,其中包含对您的报告重要的字段。

- 4. 将 D"`Cloud Recommendation " 列旁边的 " 磁盘类型` " 列拖动。
- 5. 单击筛选器图标以添加以下三个筛选器,然后单击 \* 应用筛选器 \* :
	- 磁盘类型包含 FabricPool
	- 云建议包含层
	- ◦

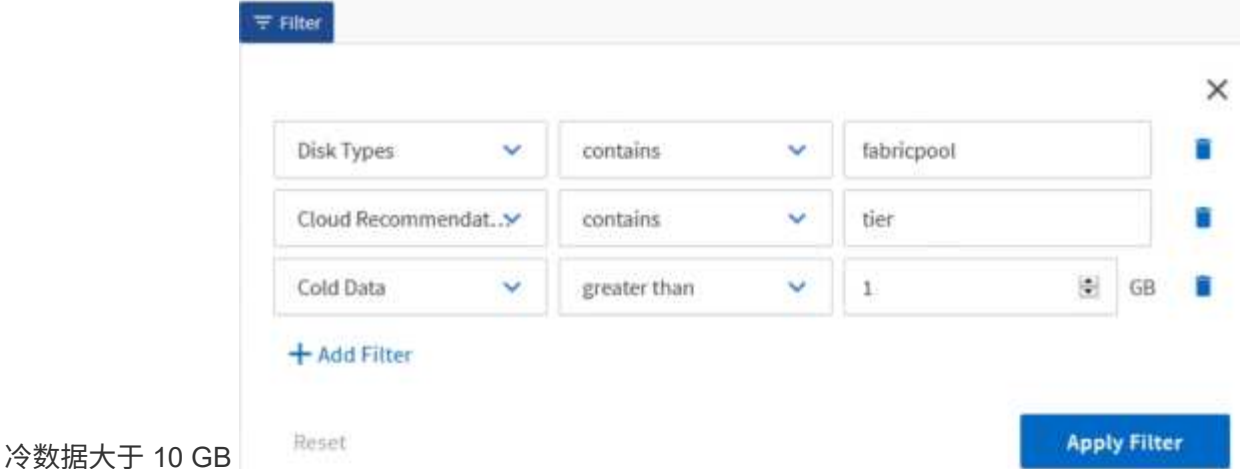

请注意,每个筛选器都与一个逻辑和结合使用,因此返回的所有卷都必须满足所有条件。最多可以添加五个 筛选器。

- 6. 单击冷数据列的顶部对结果进行排序,以使冷数据最多的卷显示在视图的顶部。
- 7. 自定义此视图后,此视图名称将为未保存视图。为视图命名以反映视图显示的内容,例如 "`Vols change tiering policy` " 。完成后,单击复选标记或按 \* 输入 \* 以使用新名称保存此视图。

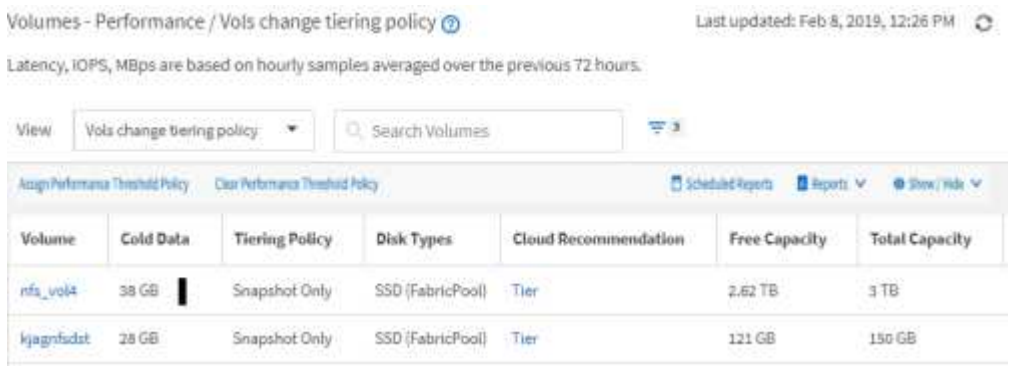

8. 在计划或共享报告之前,请下载 \* CSV , \* Excel \* 或 \* PDF \* 文件格式的报告以查看输出。

使用已安装的应用程序(例如 Microsoft Excel ( CSV 或 Excel )或 Adobe Acrobat ( PDF ))打开文件 ,或者保存此文件。

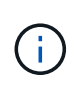

您可以使用复杂的筛选器,排序,数据透视表或图表进一步自定义报告,方法是将视图下载 为 Excel 文件。在 Excel 中打开文件后,请使用高级功能自定义报告。如果满意,请上传 Excel 文件。运行报告时,此文件及其自定义设置将应用于视图。

有关使用 Excel 自定义报告的详细信息,请参见 *Sample Microsoft Excel Reports*。

9. 单击清单页面上的 \* 已计划报告 \* 按钮。与对象相关的所有已计划报告(在本例中为卷)都会显示在列表 中。

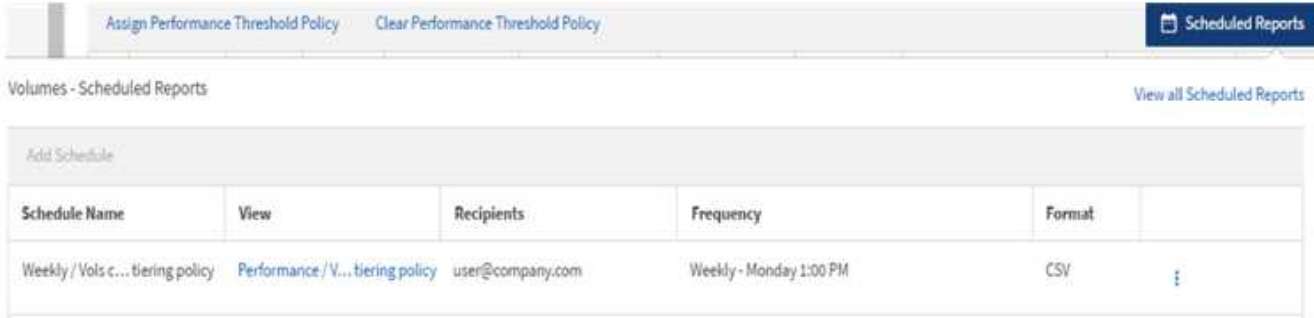

- 10. 单击 \* 添加计划 \* 向报告计划页面添加新行,以便为新报告定义计划特征。
- 11. 输入报告的名称并填写其他报告字段, 然后单击复选标记 ( $\bigcup$ ) 。

报告将立即作为测试发送。之后,报告将生成,并以指定频率通过电子邮件发送给列出的收件人。

以下示例报告采用 CSV 格式:

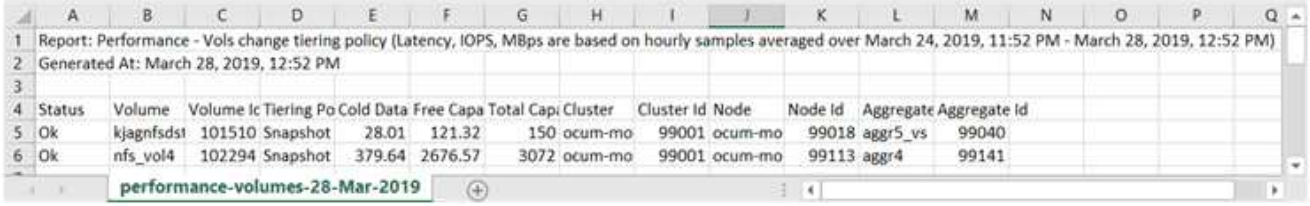

## 以下示例报告采用 PDF 格式:

Report Parlomance - Vois change terring oolcy (Lawncy, 10PS, MBps are based on nourly samples averaged over March 24, 2019, 11:51 PM - March 28, 2019, 12:51 PM<br>Generated At March 26, 2019, 12:51 PM

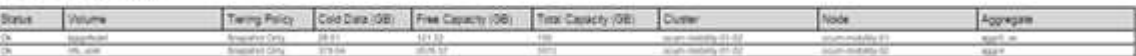

根据报告中显示的结果,您可能希望使用 ONTAP System Manager 或 ONTAP 命令行界面将某些卷的分层策略 更改为 "`auto` " 或 "`all` ", 以便将更多冷数据卸载到云层。

正在搜索已计划的报告

您可以按名称,视图名称,对象类型或收件人搜索计划的报告。

1. 在左侧导航窗格中,单击 \* 存储管理 \* > \* 报告计划 \* 。

2. 使用 \* 搜索计划报告 \* 文本字段。

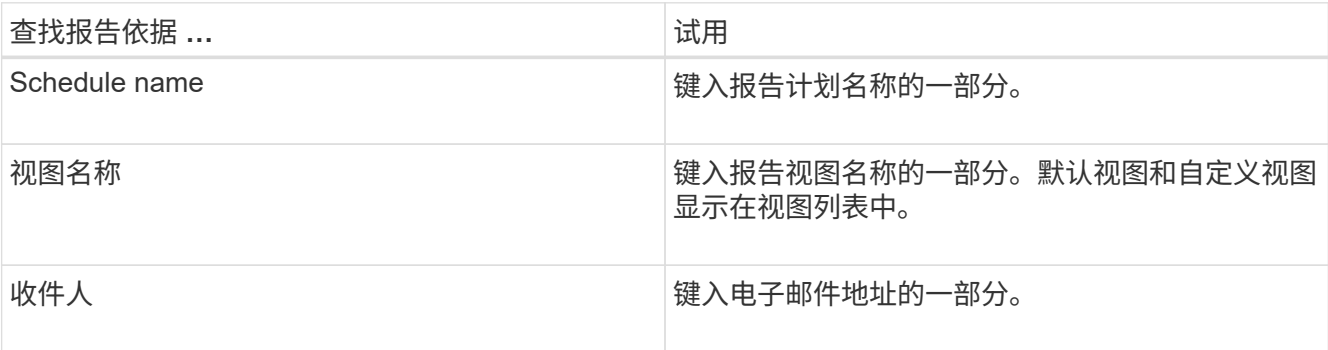

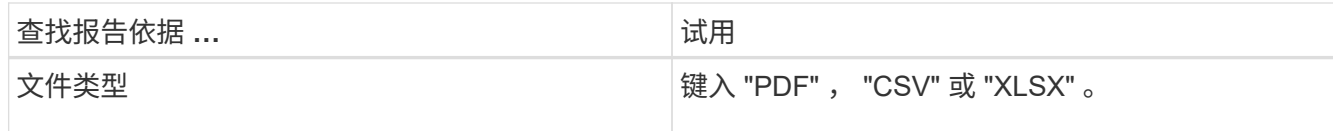

3. 您可以单击列标题,按该列按升序或降序对报告进行排序,例如计划名称或格式。

自定义报告

您可以通过多种方式自定义视图,以便创建一个报告,其中包含管理 ONTAP 集群所需的 所有信息。

从默认清单页面或自定义视图开始,然后通过添加或删除列,更改列顺序,筛选数据或按升序或降序对特定列进 行排序来对其进行自定义。

从 Unified Manager 9.8 开始,您还可以在 Excel 中下载视图,以使用高级功能对其进行自定义。完成后,上传 自定义的 Excel 文件。如果您使用该视图计划报告,则它会使用自定义的 Excel 文件创建可共享的强大报告。

有关使用 Excel 自定义报告的详细信息,请参见 *Sample Microsoft Excel Reports*。

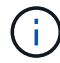

您必须具有应用程序管理员或存储管理员角色才能管理报告。

自定义列

使用 \* 显示 / 隐藏 \* 选择要在报告中使用的列。拖动清单页面上的列以重新排列它们。

步骤

1. 单击 \* 显示 / 隐藏 \* 以添加或删除列。

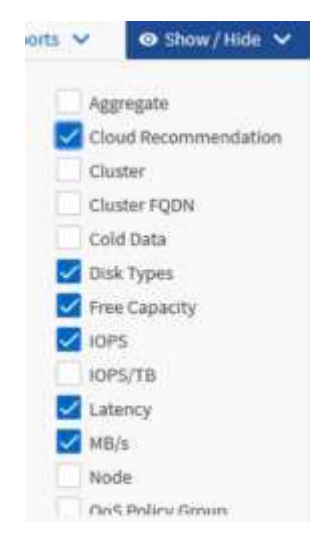

2. 在清单页面上,拖动列以按照报告中所需的顺序对其进行重新排列。

3. 为未保存的视图命名以保存所做的更改。

筛选数据

筛选数据以确保结果符合您的报告要求。通过筛选,您可以仅显示感兴趣的数据。

1. 单击筛选器图标以添加筛选器以突出显示要查看的结果,然后单击 \* 应用筛选器 \* 。

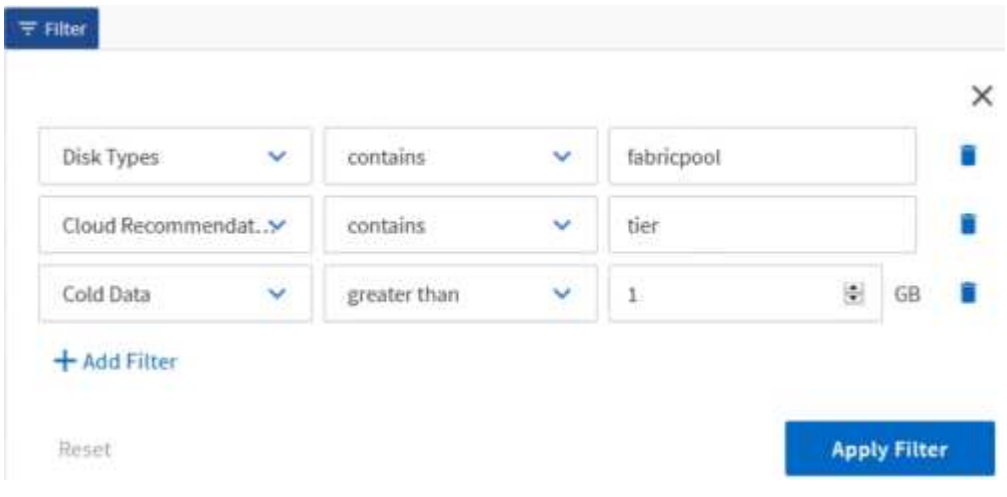

2. 为未保存的视图命名以保存所做的更改。

对数据进行排序

要对结果进行排序,请单击一列并指示升序或降序。对数据排序会优先考虑报告所需的信 息。

#### 步骤

1. 单击列顶部对结果进行排序,以便最重要的信息显示在视图顶部。

2. 为未保存的视图命名以保存所做的更改。

使用搜索优化视图

获得所需视图后,您可以使用搜索字段进一步细化结果,以关注要包含在报告中的结果。

#### 步骤

- 1. 打开要用作报告基础的自定义视图或默认视图。
- 2. 在 Search 字段中键入以细化视图中列出的数据。您可以在任何显示的列中输入部分数据。例如,如果要搜 索名称中包含 "US EAST " 的节点, 则可以细化节点的完整列表。

搜索结果将保存在自定义视图中,并在生成的计划报告中使用。

3. 为未保存的视图命名以保存所做的更改。

<span id="page-12-0"></span>使用 **Excel** 自定义报告

保存此视图后,您可以使用 Excel 工作簿格式( .xlsx )下载此视图。打开 Excel 文件时, 您可以使用高级 Excel 功能自定义报告。

• 您需要的内容 \*

您只能上传扩展名为 .xlsx 的 Excel 工作簿文件。

例如,您可以在报告中使用的一些高级 Excel 功能包括:

- 多列排序
- 筛选复杂
- 数据透视表
- 图表

( i )

- 下载的 Excel 文件将使用视图的默认文件名,而不是您保存的名称。
	- 格式为 ` <view area>-<day>-<month>-<yday>-<hour><minute>-<Second>.xlsx 。`
	- 例如,名为 Volumes-not online 的自定义已保存视图的文件名为 health-volumes -05-May-2020 -19-18-00.xlsx (如果在当天和时间保存)。
- 您可以向 Excel 文件添加工作表,但不能更改现有工作表。
	- 请勿更改现有工作表,数据和信息。而是将数据复制到您创建的新页面。
	- 上述规则的一个例外情况是,您可以在 " data " 页面上创建公式。使用数据页面公式在 新页面上创建图表。
	- 不要为新的工作表数据或信息命名。
- 如果存在自定义 Excel 文件,则 \* 报告 \* > \* 上传 Excel\* 菜单项旁边会有一个复选标记。下载 Excel 文件时,系统将使用具有自定义设置的版

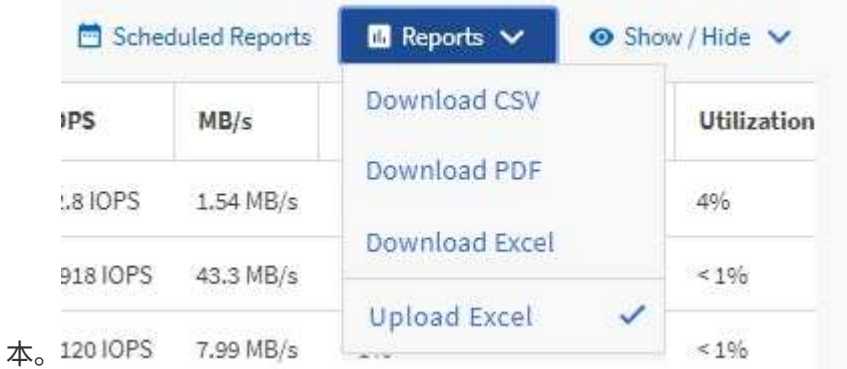

#### 步骤

- 1. 打开要用作报告基础的默认视图,自定义视图或已保存视图。
- 2. 选择 \* 报告 \* > \* 下载 Excel\* 。
- 3. 保存文件。此文件将保存到下载文件夹中。
- 4. 在 Excel 中打开已保存的文件。请勿将文件移动到新位置,或者如果您在其他位置执行工作,请在上传文件 之前使用原始文件名将文件保存回原始位置。
- 5. 使用复杂排序,分层筛选器,数据透视表或图表等 Excel 功能自定义文件。有关详细信息,请参见 Microsoft ® Excel 文档。
- 6. 选择 \* 报告 \* > \* 上传 Excel\* , 然后选择您修改的文件。最近下载的文件将从同一文件位置上传。
- 7. 使用 \* 已计划报告 \* 功能向您自己发送测试报告。

## 下载报告

您可以下载报告并将数据以逗号分隔值( CSV) 文件, Microsoft Excel ( .XLSX) 文件 或 PDF 文件的形式保存到本地或网络驱动器。您可以使用 Microsoft Excel 等电子表格应 用程序打开 CSV 和 XLSX 文件, 也可以使用 Adobe Acrobat 等读者打开 PDF 文件。

步骤

1. 单击 \* 报告 \* 按钮以下载以下报告之一:

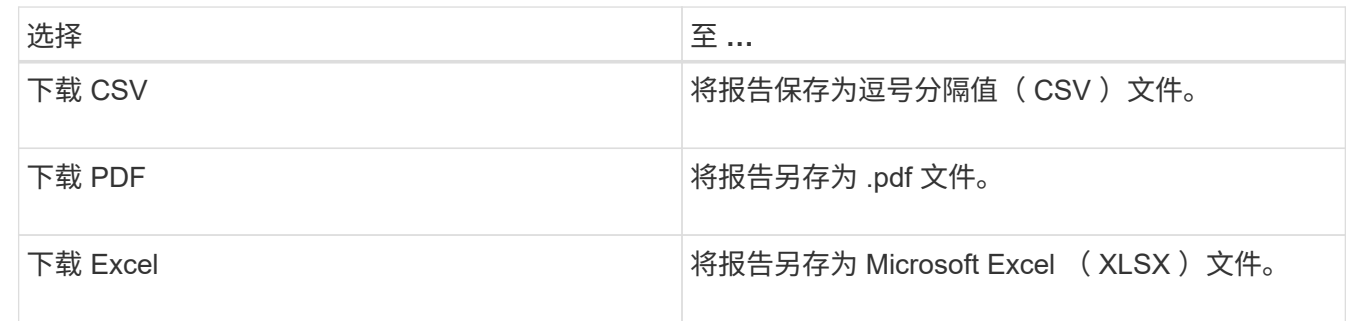

## <span id="page-14-0"></span>计划报告

当您拥有要重复使用并作为报告共享的视图后,您可以使用 Active IQ Unified Manager 对 其进行计划。您可以管理计划的报告,更改每个报告计划的收件人和分发频率。

您可以在 Unified Manager 中计划大多数视图或清单页面。例外情况是事件,这些事件是可以以 CSV 文件的形 式下载的报告,但您无法计划事件以进行重新生成和共享。您也无法下载或计划信息板,收藏夹或配置页面。

从 Active IQ Unified Manager 9.8 开始,您可以下载 Microsoft ® Excel 格式的视图并对其进行自定义。您可以 使用高级 Excel 功能,例如复杂排序,分层筛选器,数据透视表和图表。对生成的 Excel 报告感到满意后,您可 以上传 Excel 文件,以便在每次计划和共享报告时使用。

您可以计划自定义的内置视图或视图。您可以选择要发送的文件类型, CSV , PDF 或 XSLX 。首次计划报告 时,您可以下载报告并将自己分配为唯一的收件人,以便收件人可以看到报告。

## 计划报告

在您有要计划定期生成和分发的视图或 Excel 文件后,您可以计划报告。

- 您需要的内容 \*
- 您必须具有应用程序管理员或存储管理员角色。
- 您必须已在 \* 常规 \* > \* 通知 \* 页面中配置 SMTP 服务器设置,以便报告引擎可以将报告作为电子邮件附件 从 Unified Manager 服务器发送到收件人列表。
- 必须将电子邮件服务器配置为允许随生成的电子邮件一起发送附件。

按照以下步骤测试并计划要为视图生成的报告。选择或自定义要使用的视图。以下操作步骤使用的网络视图可显 示网络接口的性能,但您可以使用所需的任何视图。

1. 打开视图。此示例使用显示 LIF 性能的默认网络视图。在左侧导航窗格中、单击\*网络>网络接口\*。

2. 根据需要使用内置 Unified Manager 功能自定义视图。

3. 自定义此视图后,您可以在 \* 视图 \* 字段中提供一个唯一名称,然后单击复选标记以保存此视图。

 $\vee$   $\times$ LIF performance View

4. 您可以使用 Microsoft ® Excel 的高级功能自定义报告。有关详细信息,请参见 ["](#page-12-0)[使用](#page-12-0) [Excel](#page-12-0) [自定义报告](#page-12-0)["](#page-12-0)。

5. 要在计划或共享输出之前查看输出,请执行以下操作:

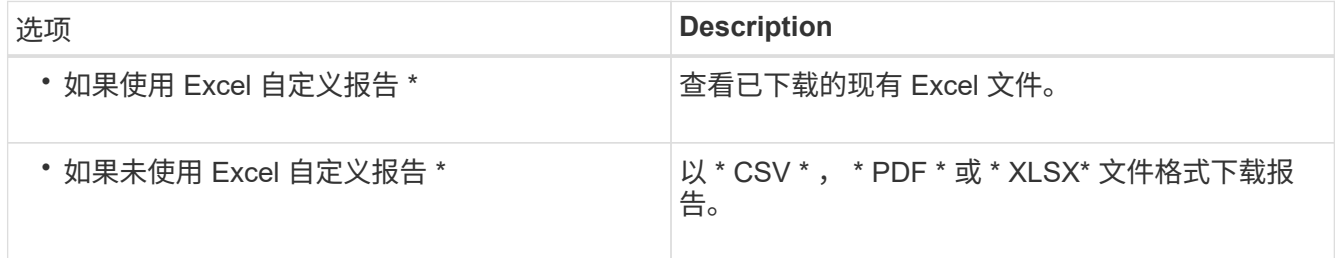

使用已安装的应用程序打开文件,例如 Microsoft Excel ( CSS/XSLX )或 Adobe Acrobat ( PDF )。

- 6. 如果您对报告满意,请单击 \* 已计划报告 \* 。
- 7. 在报告计划页面中,单击 \* 添加计划 \* 。
- 8. 接受默认名称,即视图名称和频率的组合,或者自定义 \* 计划名称 \* 。
- 9. 要首次测试计划的报告,请仅将自己添加为 \* 收件人 \* 。如果满意,请添加所有报告收件人的电子邮件地 址。
- 10. 指定生成报告并将其发送给收件人的频率。您可以选择 \* 每日 \* , \* 每周 \* 或 \* 每月 \* 。
- 11. 选择格式: \* PDF \* , \* CSV \* 或 \* XSLX\* 。

Ĥ.

对于使用 Excel 自定义内容的报告,请始终选择 \* 。 XSLX\* 。

### 12. 单击复选标记() 以保存报告计划。

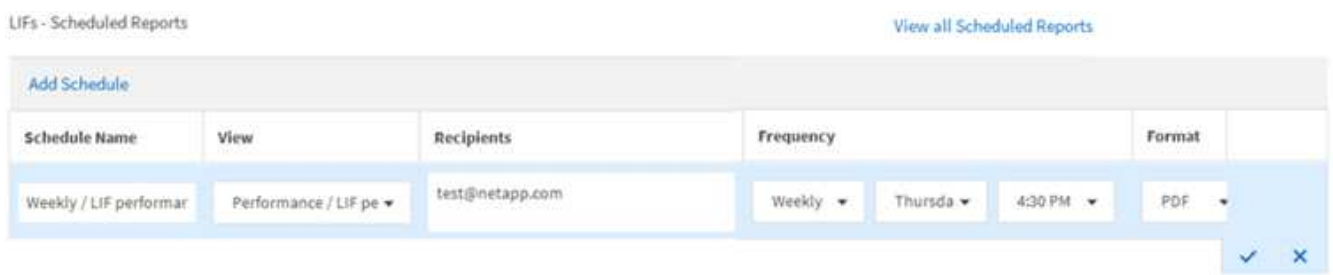

报告将立即作为测试发送。之后,将生成报告,并按计划频率通过电子邮件发送给列出的收件人。

## 计划导入的 **.rptdesign** 报告

您可以计划在早期版本的 Unified Manager 中创建和导入的现有报告。

计划导入的报告需要满足以下要求:

- 在早期版本的 Unified Manager 中导入了 BIRT 设计的 .rptdesign 文件报告
- 适用于升级到 Unified Manager 9.6 GA 或更高版本

升级到 Unified Manager 9.6 GA 或更高版本后,报告计划页面将列出导入的报告。您可以编辑这些报告的计划 ,以指定收件人电子邮件地址,频率和格式( PDF 或 CSV )。否则,无法在 Unified Manager UI 中编辑或查 看这些报告。

步骤

1. 打开报告计划页面。如果已导入报告,则会显示一条消息。

You have 2 imported reports that are not scheduled. You must schedule them to receive the reports in your mailbox.

2. 单击 \* 视图 \* 名称可显示用于生成报告的 SQL 查询。

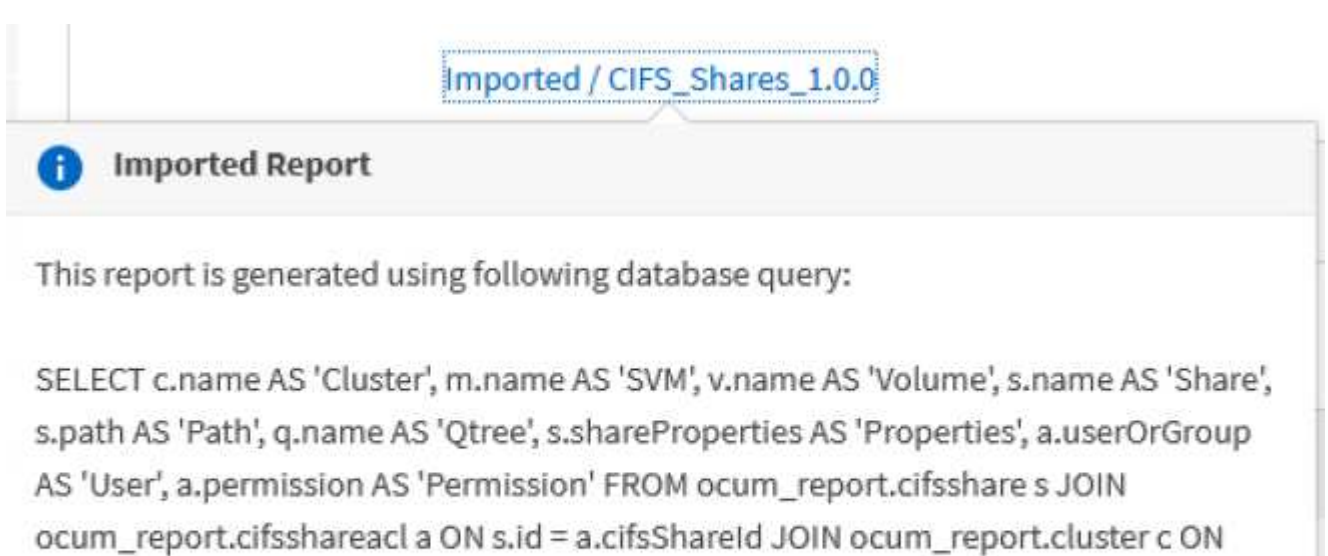

s.clusterId = c.id JOIN ocum\_report.svm m ON s.svmId = m.id JOIN

ocum\_report.volume v ON s.volumeId = v.id JOIN ocum\_report.gtree q ON s.gtreeId = q.id

3. <sup>单</sup>击更多图<sup>标</sup> ,单击 \* 编辑 \* ,定义报告计划详细信息并保存报告。

 $\binom{1}{1}$ 

您也可以从 " 更多 " 图标中删除任何不需要的报告 : 。

## 管理报告计划

您可以从报告计划页面管理报告计划。您可以查看,修改或删除现有计划。

• 您需要的内容 \*

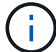

您不能从 " 报告计划 " 页面计划新报告。您只能从对象清单页面添加计划的报告。

• 您必须具有应用程序管理员或存储管理员角色。

#### 步骤

1. 在左侧导航窗格中,单击 \* 存储管理 \* > \* 报告计划 \* 。

2. 在报告计划页面上:

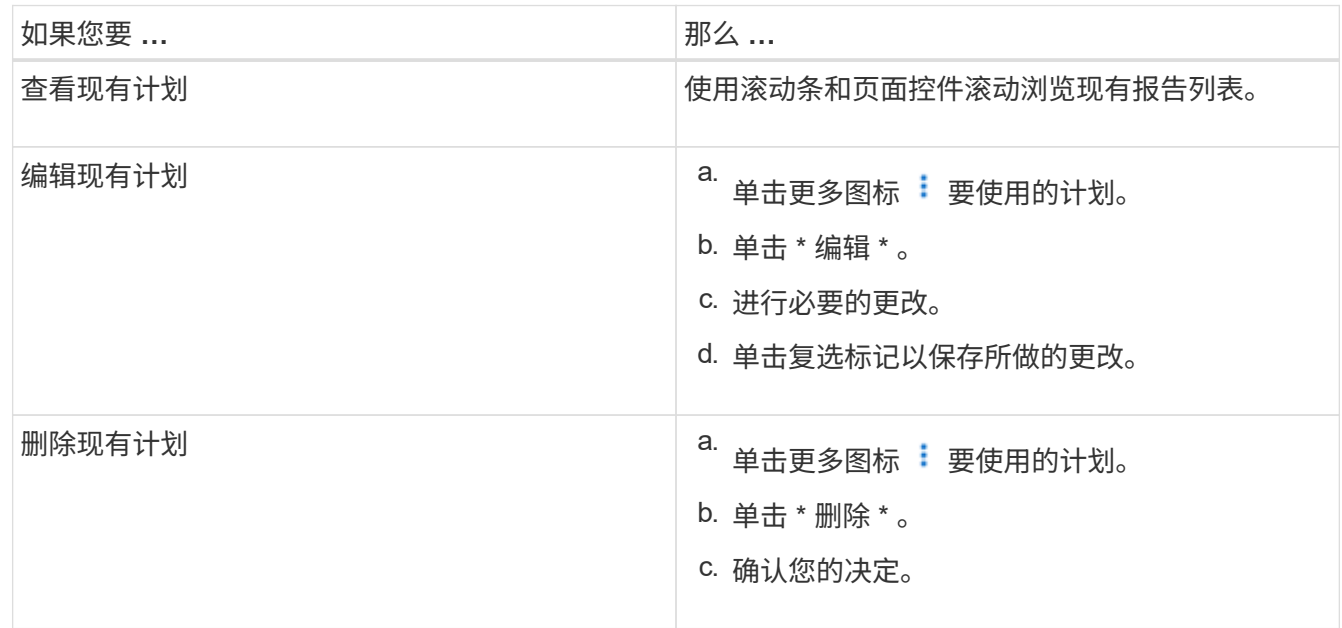

编辑计划的报告

计划报告后,您可以在报告计划页面上对其进行编辑。

- 您需要的内容 \*
- 您必须具有应用程序管理员或存储管理员角色。

#### 步骤

1. 在左侧导航窗格中,单击 \* 存储管理 \* > \* 报告计划 \* 。

View and modify existing report scheduling information. To add a new report and create a schedule for the report, click 'Schedule Report' from any Storage / Network inventory page.

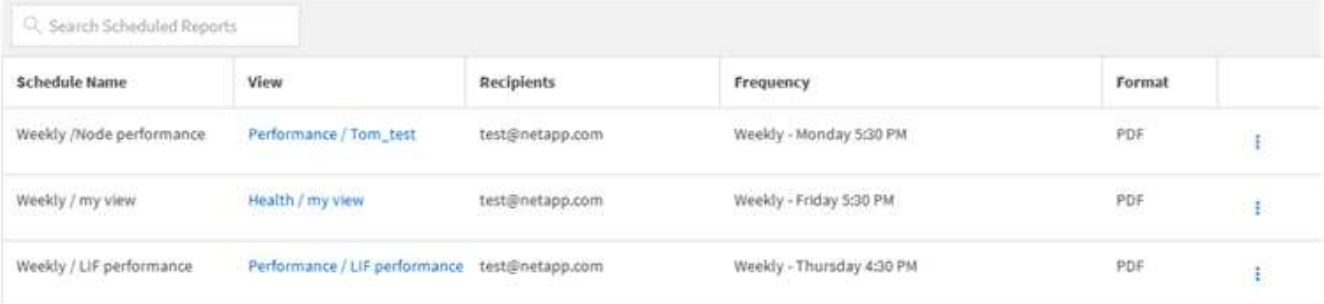

Scheduled Reports @

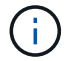

- 2.<br>单击更多图标 <sup>:</sup>要更改的计划。
- 3. 单击 \* 编辑 \* 。
- 4. 您可以更改报告计划的 \* 计划名称 \* , \* 收件人 \* 列表, \* 频率 \* 和 \* 格式 \* 。
- 5. 完成后,单击复选标记以保存所做的更改。

#### 删除已计划的报告

计划报告后,您可以从报告计划页面中将其删除。

- 您需要的内容 \*
- 您必须具有应用程序管理员或存储管理员角色。

#### 步骤

1. 在左侧导航窗格中,单击 \* 存储管理 \* > \* 报告计划 \* 。

#### Scheduled Reports @

View and modify existing report scheduling information. To add a new report and create a schedule for the report, click 'Schedule Report' from any Storage / Network inventory page.

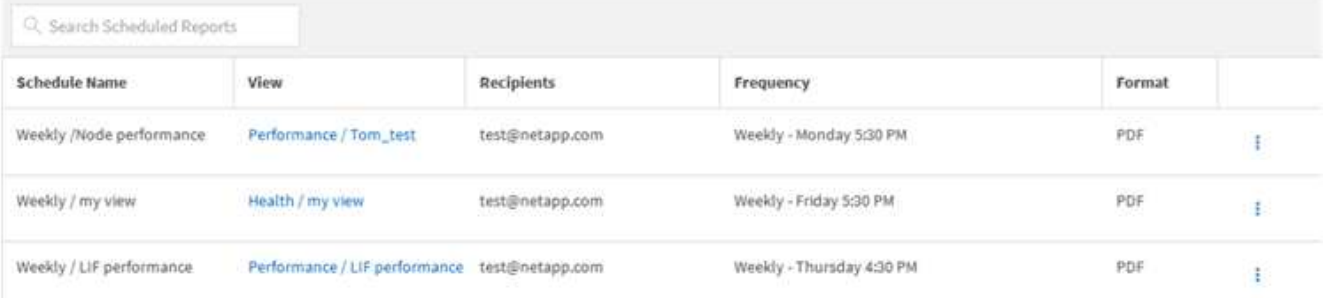

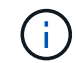

如果您拥有相应的权限,则可以删除系统中的任何报告及其计划。

- 2.<br>单击更多图标 <sup>:</sup>要删除的计划。
- 3. 单击 \* 删除 \* 。
- 4. 确认您的决定。

已计划的报告将从列表中删除,并且将不再按设置的计划生成和分发。

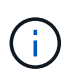

如果从清单页面中删除自定义视图,则使用该视图的任何自定义 Excel 文件或计划报告也会 被删除。

## <span id="page-18-0"></span>示例自定义报告

这些示例自定义报告通常用于帮助您确定潜在问题并在出现问题之前对潜在问题做出响 应。

本节中的报告列表并不详尽,并且会随着时间的推移而增长。您可以通过提供文档反馈来建议将自定义报告添加 到此部分。

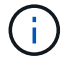

您必须具有应用程序管理员或存储管理员角色才能管理报告。

## 自定义集群存储报告

本节中的示例集群存储报告只是一些示例,可帮助您了解如何创建有关集群容量的报告以 帮助您监控存储系统资源。

创建报告以按集群型号查看容量

您可以创建一个报告,根据存储系统型号分析集群的存储容量和利用率。

- 您需要的内容 \*
- 您必须具有应用程序管理员或存储管理员角色。

按照以下步骤创建一个按集群型号显示容量的自定义视图,然后计划为此视图生成报告。

#### 步骤

- 1. 在左侧导航窗格中,单击 \* 存储 \* > \* 集群 \* 。
- 2. 在视图菜单中,选择 \* 容量 \* > \* 所有集群 \* 。
- 3. 选择 \* 显示 / 隐藏 \* 可删除报告中不需要的任何列,例如 "`集群 FQDN` " 和 "`操作系统版本` " 。
- 4. 将 "`总原始容量` " , " Model/ 系列 " 和三个聚合列拖动到 "`Cluster` " 列附近。
- 5. 单击 Mode1/ 系列 列顶部, 按集群类型对结果进行排序。
- 6. 使用反映视图显示内容的特定名称保存此视图,例如 "`Capacity by Cluster Model` " 。
- 7. 单击清单页面上的 \* 已计划报告 \* 按钮。
- 8. 单击 \* 添加计划 \* 向 \* 报告计划 \* 页面添加新行,以便为新报告定义计划特征。
- 9. 输入报告计划的名称并填写其他报告字段,然后单击复选标记( )。

报告将立即作为测试发送。之后,报告将生成,并以指定频率通过电子邮件发送给列出的收件人。

根据报告中显示的结果,您可能希望向某些集群添加更多容量,或者升级旧型号的集群。

#### 创建报告以确定未分配 **LUN** 容量最多的集群

您可以创建一个报告来查找未分配 LUN 容量最多且大于 0.5 TB 的集群,以帮助确定可以 在何处添加其他工作负载。

• 您需要的内容 \* \* 您必须具有应用程序管理员或存储管理员角色。

按照以下步骤创建一个自定义视图,以显示未分配 LUN 容量最多的集群,然后计划为此视图生成报告。

步骤

- 1. 在左侧导航窗格中,单击 \* 存储 \* > \* 集群 \* 。
- 2. 在视图菜单中,选择 \* 容量 \* > \* 所有集群 \* 。
- 3. 选择 \* 显示 / 隐藏 \* 可删除报告中不需要的任何列。
- 4. 将 "`Unallocated LUN Capacity` " 列拖动到 "`HA Pair` " 列附近。
- 5. 单击筛选器图标,添加以下筛选器,然后单击 \* 应用筛选器 \* :
	- 未分配的 LUN 容量大于 0.5 TB
- 6. 单击 "`Unallocated LUN Capacity` " 列顶部,按最大未分配 LUN 容量对结果进行排序。
- 7. 使用反映视图显示内容的特定名称保存此视图,例如 " Most un未 分配 LUN 容量 " , 然后单击复选标记  $\omega$  .
- 8. 单击清单页面上的 \* 已计划报告 \* 按钮。
- 9. 单击 \* 添加计划 \* 向报告计划页面添加新行,以便为新报告定义计划特征。
- 10. 输入报告计划的名称并填写其他报告字段, 然后单击复选标记 ( )。

报告将立即作为测试发送。之后,报告将生成,并以指定频率通过电子邮件发送给列出的收件人。

根据报告中显示的结果,您可能希望使用集群中未分配的 LUN 容量。

创建报告以查看可用容量最多的 **HA** 对

您可以创建一个报告来查找容量最多的高可用性( HA )对来配置新卷和 LUN 。

- 您需要的内容 \*
- 您必须具有应用程序管理员或存储管理员角色。

按照以下步骤创建一个自定义视图,该视图按可用容量最多的顺序显示 HA 对,以便配置新卷和 LUN ,然后计 划为此视图生成报告。

#### 步骤

- 1. 在左侧导航窗格中,单击 \* 存储 \* > \* 集群 \* 。
- 2. 在视图菜单中,选择 \* 容量 \* > \* 所有集群 \* 。
- 3. 选择 \* 显示 / 隐藏 \* 可删除报告中不需要的任何列。
- 4. 将 "`aggregate unused capacity` " 列拖动到 "`HA Pair` " 列附近。
- 5. 单击筛选器图标,添加以下筛选器,然后单击 \* 应用筛选器 \* :

◦ 聚合未使用容量大于 0.5 TB

- 6. 单击 "`aggregate unused capacity` " 列顶部,按最大未使用聚合容量对结果进行排序。
- 7. 使用反映视图显示内容的特定名称保存此视图,例如 "`Least used aggregate capacity` " ,然后单击复选标 记()。
- 8. 单击清单页面上的 \* 已计划报告 \* 按钮。
- 9. 单击 \* 添加计划 \* 向报告计划页面添加新行,以便为新报告定义计划特征。
- 10. 输入报告计划的名称并填写其他报告字段,然后单击复选标记( )。

报告将立即作为测试发送。之后,报告将生成,并以指定频率通过电子邮件发送给列出的收件人。

根据报告中显示的结果,您可能需要根据聚合容量平衡 HA 对。

创建报告以查看运行旧版 **ONTAP** 的节点

您可以创建一个报告来显示所有集群节点上安装的 ONTAP 软件版本,以便查看应升级哪 些节点。

- 您需要的内容 \*
- 您必须具有应用程序管理员或存储管理员角色。

按照以下步骤创建一个自定义视图,以显示运行旧版本 ONTAP 的节点,然后计划为此视图生成报告。

步骤

- 1. 在左侧导航窗格中,单击 \* 存储 \* > \* 节点 \* 。
- 2. 选择 \* 显示 / 隐藏 \* 可删除报告中不需要的任何列。
- 3. 将 "`OS Version` " 列拖动到 "`Node` " 列附近。
- 4. 单击 "`操作系统版本` " 列顶部, 按最旧版本的 ONTAP 对结果进行排序。
- 5. 使用反映视图显示内容的特定名称保存此视图,例如 "`Nodes by ONTAP version` " 。
- 6. 单击清单页面上的 \* 已计划报告 \* 按钮。
- 7. 单击 \* 添加计划 \* 向报告计划页面添加新行,以便为新报告定义计划特征。
- 8. 输入报告计划的名称并填写其他报告字段, 然后单击复选标记( )。

报告将立即作为测试发送。之后,报告将生成,并以指定频率通过电子邮件发送给列出的收件人。

根据报告中显示的结果,您可能需要升级运行旧版 ONTAP 的节点。

自定义聚合容量报告

这些示例自定义报告用于帮助您确定与聚合存储容量相关的潜在问题并做出响应。

本节中的报告只是一些示例,可帮助您了解如何创建有关聚合容量的报告以帮助您监控存储系统资源。

创建报告以查看容量达到全满的聚合

您可以创建一个报告来查找容量即将达到全满的聚合,以便添加更多容量或将工作负载移 动到其他聚合。

- 您需要的内容 \*
- 您必须具有应用程序管理员或存储管理员角色。

按照以下步骤创建一个自定义视图,其中显示容量达到全满的聚合,然后计划为此视图生成报告。

步骤

- 1. 在左侧导航窗格中,单击 \* 存储 \* > \* 聚合 \* 。
- 2. 在视图菜单中,选择 \* 容量 \* > \* 所有聚合 \* 。
- 3. 选择 \* 显示 / 隐藏 \* 可删除报告中不需要的任何列。
- 4. 单击筛选器图标,添加以下筛选器,然后单击 \* 应用筛选器 \*:

◦ 天数到全满天数少于 45 天

- 5. 单击 " Days to full " 列的顶部,按达到全满容量所需的最少剩余天数对结果进行排序。
- 6. 使用反映视图显示内容的特定名称保存此视图,例如, Days to full aggregate capacity,然后单 击复选标记()。
- 7. 单击清单页面上的 \* 已计划报告 \* 按钮。
- 8. 单击 \* 添加计划 \* 向 \* 报告计划 \* 页面添加新行,以便为新报告定义计划特征。
- 9. 输入报告计划的名称并填写其他报告字段,然后单击复选标记( )。

报告将立即作为测试发送。之后,报告将生成,并以指定频率通过电子邮件发送给列出的收件人。

根据报告中显示的结果,您可能希望增加容量达到全满的聚合上的存储。此外,您可能希望将容量达到全满前的 天数阈值增加到超过默认的 7 天,以使您能够收到事件,以便有更多时间对聚合上的空间不足做出响应。

创建报告以查看已满 **80%** 或以上的聚合

您可以创建报告以突出显示已满 80% 或以上的聚合。

- 您需要的内容 \*
- 您必须具有应用程序管理员或存储管理员角色。

按照以下步骤创建一个自定义视图,以显示已满 80% 或以上的聚合,然后计划为此视图生成报告。

#### 步骤

- 1. 在左侧导航窗格中,单击 \* 存储 \* > \* 聚合 \* 。
- 2. 在视图菜单中,选择 \* 容量 \* > \* 所有聚合 \* 。
- 3. 选择 \* 显示 / 隐藏 \* 可删除报告中不需要的任何列。
- 4. 将 "`Available Data %` " 和 "`Used Data %` " 列拖动到 "`aggregate` " 列附近。
- 5. 单击筛选器图标,添加以下筛选器,然后单击 \* 应用筛选器 \* :

#### ◦ 已用数据 % 大于 80%

- 6. 单击 "`Used Data %` " 列顶部,按容量百分比对结果进行排序。
- 7. 使用反映视图显示内容的特定名称保存此视图,例如 "`aggregates n接近 全满` " ,然后单击复选标记(✔ )。
- 8. 单击清单页面上的 \* 已计划报告 \* 按钮。
- 9. 单击 \* 添加计划 \* 向报告计划页面添加新行,以便为新报告定义计划特征。
- 10. 输入报告计划的名称并填写其他报告字段,然后单击复选标记( )。

报告将立即作为测试发送。之后,报告将生成,并以指定频率通过电子邮件发送给列出的收件人。

根据报告中显示的结果,您可能希望从某些聚合移动某些数据。

创建报告以查看过量使用的聚合

#### 您可以创建一个报告来分析存储容量和聚合的使用情况,以及查看过量使用的聚合。

- 您需要的内容 \*
- 您必须具有应用程序管理员或存储管理员角色。

按照以下步骤创建一个自定义视图,以显示超过过量使用阈值的聚合,然后计划为此视图生成报告。

#### 步骤

- 1. 在左侧导航窗格中,单击 \* 存储 \* > \* 聚合 \* 。
- 2. 在视图菜单中,选择 \* 容量 \* > \* 所有聚合 \* 。
- 3. 选择 \* 显示 / 隐藏 \* 可删除报告中不需要的任何列。
- 4. 将 "`overcommitted capacity %` " 列拖动到 "`aggregate` " 列附近。
- 5. 单击筛选器图标,添加以下筛选器,然后单击 \* 应用筛选器 \* :

◦ 过量使用的容量 % 大于 100%

- 6. 单击 "`过量使用容量 %` " 列顶部,按容量百分比对结果进行排序。
- 7. 使用反映视图显示内容的特定名称保存此视图,例如 "`aggregates overcommitted` " ,然后单击复选标记  $\omega$  .
- 8. 单击清单页面上的 \* 已计划报告 \* 按钮。
- 9. 单击 \* 添加计划 \* 向报告计划页面添加新行,以便为新报告定义计划特征。
- 10. 输入报告计划的名称并填写其他报告字段, 然后单击复选标记( )。

报告将立即作为测试发送。之后,报告将生成,并以指定频率通过电子邮件发送给列出的收件人。

根据报告中显示的结果,您可能希望为聚合添加更多容量,或者从某些聚合移动一些数据。

自定义卷容量报告

这些示例自定义报告用于帮助您确定并响应与卷容量和性能相关的潜在问题。

创建报告以确定已关闭 **Snapshot** 自动删除的容量接近全满的卷

您可以创建一个报告,其中包含在禁用 Snapshot 自动删除功能的情况下即将达到全满容 量的卷列表。这些结果有助于确定可能要配置 Snapshot 自动删除的卷。

- 您需要的内容 \*
- 您必须具有应用程序管理员或存储管理员角色。

按照以下步骤创建一个自定义视图,以正确顺序显示所需列,然后计划为此视图生成报告。

#### 步骤

1. 在左侧导航窗格中,单击 \* 存储 \* > \* 卷 \* 。

2. 在视图菜单中,选择 \* 容量 \* > \* 所有卷 \* 。

3. 选择 \* 显示 / 隐藏 \* 可删除报告中不需要的任何列。

4. 将 Snapshot Autodelete 和 Days to full 列拖放到 "`Available Data Capacity` " 列附近。

5. 单击筛选器图标,添加以下两个筛选器,然后单击 \* 应用筛选器 \* :

◦ 从天数到全满的天数少于 30 天

◦ 已禁用 Snapshot 自动删除

6. 单击 \* 达到全满天数 \* 列的顶部,以使剩余天数最少的卷显示在列表顶部。

7. 使用反映视图显示内容的特定名称保存此视图,例如 "`Vols Near Capacity` " 。

8. 单击清单页面上的 \* 已计划报告 \* 按钮。

9. 输入报告计划的名称并填写其他报告字段,然后单击复选标记( )。

报告将立即作为测试发送。之后,报告将生成,并以指定频率通过电子邮件发送给列出的收件人。

根据报告中显示的结果,您可能希望在卷上启用 Snapshot 自动删除,或者找到增加可用空间的方法。

创建报告以确定已禁用精简配置的卷所使用的空间

如果卷未进行精简配置,则它将占用创建卷时定义的磁盘上的全部空间。确定已禁用精简 配置的卷有助于确定是否要在某些卷上启用精简配置。

• 您需要的内容 \*

• 您必须具有应用程序管理员或存储管理员角色。

按照以下步骤创建一个自定义视图,以正确顺序显示所需列,然后计划为此视图生成报告。

#### 步骤

1. 在左侧导航窗格中,单击 \* 存储 \* > \* 卷 \*。

2. 在视图菜单中,选择 \* 容量 \* > \* 所有卷 \* 。

3. 选择 \* 显示 / 隐藏 \* 可删除报告中不需要的任何列。

4. 将 "`Used Data %` " 和 "`Thin Provisioned` " 列拖放到 "`Available Data Capacity` " 列附近。

5. 单击筛选器图标,添加以下筛选器: \*精简配置 \* 为 \* 否 \* , 然后单击 \* 应用筛选器 \* 。

6. 单击 "`Used Data %` " 列顶部对结果进行排序,以使百分比最高的卷显示在列表顶部。

7. 使用名称保存此视图以反映此视图显示的内容,例如 "`Vols no thin provisioning` " 。

8. 单击清单页面上的 \* 已计划报告 \* 按钮。

9. 单击 \* 添加计划 \* 向 \* 报告计划 \* 页面添加新行,以便为新报告定义计划特征。

10. 输入报告计划的名称并填写其他报告字段, 然后单击复选标记( )。

报告将立即作为测试发送。之后,报告将生成,并以指定频率通过电子邮件发送给列出的收件人。

根据报告中显示的结果,您可能希望在某些卷上启用精简配置。

创建报告以确定 **FabricPool** 聚合上应将数据移至云层的卷

您可以创建一个报告,其中包含当前驻留在 FabricPool 聚合上,具有 " 层 " 云建议以及具 有大量冷数据的卷的列表。此报告可帮助您确定是否应将某些卷的分层策略更改为 "`auto` "或 "`all` ", 以便将更多冷数据 (非活动数据) 卸载到云层。

• 您需要的内容 \*

- 您必须具有应用程序管理员或存储管理员角色。
- 您必须已配置 FabricPool 聚合并在这些聚合上具有卷。

按照以下步骤创建一个自定义视图,以正确顺序显示所需列,然后计划为此视图生成报告。

步骤

- 1. 在左侧导航窗格中,单击 \* 存储 \* > \* 卷 \* 。
- 2. 在视图菜单中,选择 \* 性能 \* > \* 所有卷 \* 。
- 3. 在列选择器中,确保视图中显示 Disk Type 列。

添加或删除其他列以创建对您的报告重要的视图。

- 4. 将 " D 类型`" 列拖放到 "` 云建议 " 列附近。
- 5. 单击筛选器图标,添加以下三个筛选器,然后单击 \* 应用筛选器 \* :
	- 磁盘类型包含FabricPool
	- 云建议包含层

₹

◦ 冷数据大于 10 GB

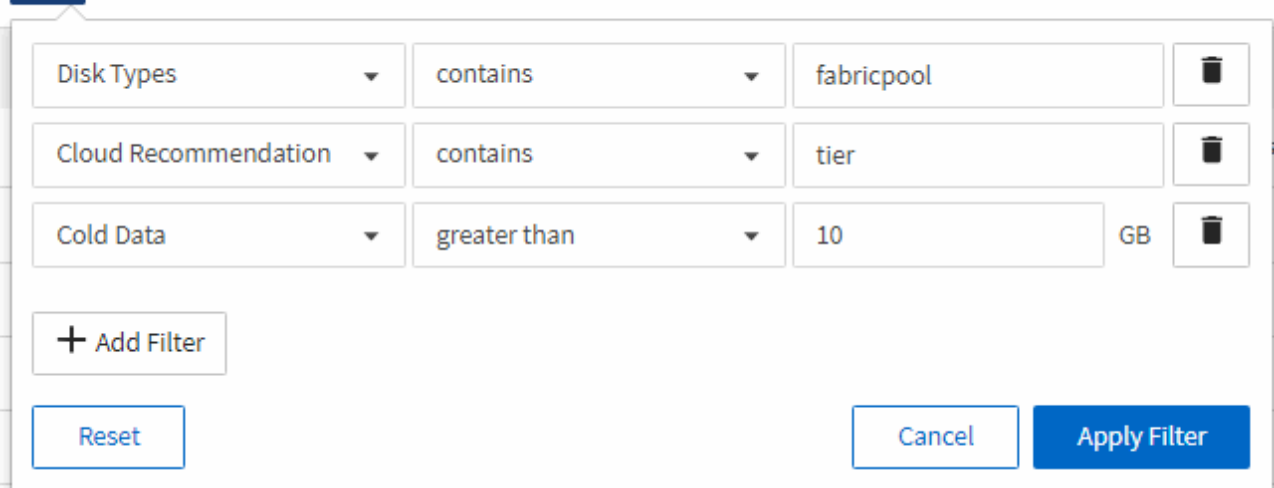

- 6. 单击冷数据列的顶部,以使冷数据最多的卷显示在视图的顶部。
- 7. 使用名称保存此视图以反映此视图显示的内容,例如 "`Vols change tiering policy` "

 $\circ$ 

Volumes - Performance / Vols change tiering policy ?

Latency, IOPS, MBps are based on hourly samples averaged over the previous 72 hours.

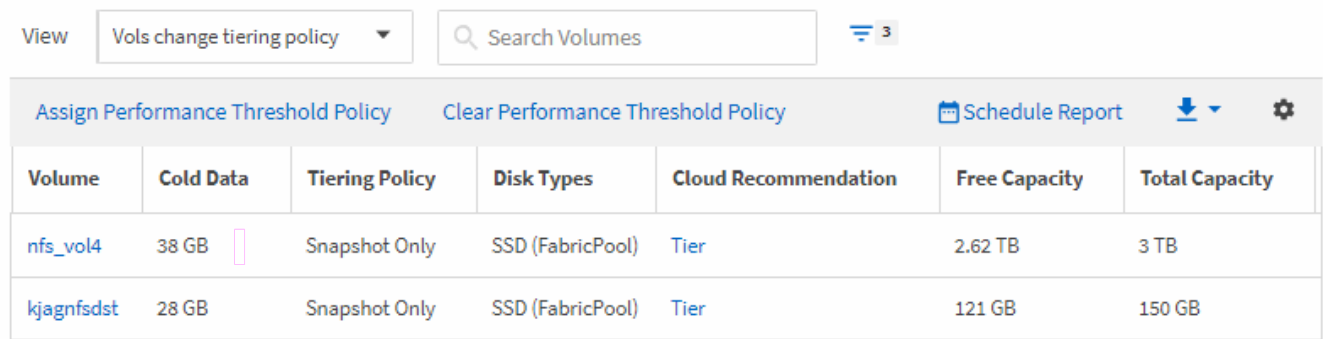

#### 8. 单击清单页面上的 \* 已计划报告 \* 按钮。

- 9. 单击 \* 添加计划 \* 向报告计划页面添加新行,以便为新报告定义计划特征。
- 10. 输入报告计划的名称并填写其他报告字段,然后单击复选标记( )。

报告将立即作为测试发送。之后,报告将生成,并以指定频率通过电子邮件发送给列出的收件人。

根据报告中显示的结果,您可能希望使用 System Manager 或 ONTAP 命令行界面将某些卷的分层策略更改为 "`auto`"或 "`all`",以便将更多冷数据卸载到云层。

### 自定义 **qtree** 容量报告

这些示例自定义报告用于帮助您识别和响应与 qtree 容量相关的潜在问题。

创建报告以查看接近全满的 **qtree**

您可以创建一个报告来分析 qtree 的存储容量和利用率,并查看接近全满的 qtree 。

- 您需要的内容 \*
- 您必须具有应用程序管理员或存储管理员角色。

按照以下步骤创建一个自定义视图,以显示接近全满的 qtree ,然后计划为此视图生成报告。

#### 步骤

- 1. 在左侧导航窗格中,单击 \* 存储 \* > \* qtree\* 。
- 2. 选择 \* 显示 / 隐藏 \* 可删除报告中不需要的任何列。
- 3. 将 " D`qtree " 列附近的 " 磁盘已用 %` " 列拖动。
- 4. 单击筛选器图标,添加以下筛选器,然后单击 \* 应用筛选器 \*:

#### ◦ 磁盘已用 % 大于 75%

- 5. 单击 " D已用容量百分比 " 列的顶部,按容量百分比对结果进行排序。
- 6. 使用反映视图显示内容的特定名称保存此视图,例如 "`qtree n接近 全满` " ,然后单击复选标记 (
- 7. 单击清单页面上的 \* 已计划报告 \* 按钮。
- 8. 单击 \* 添加计划 \* 向 \* 报告计划 \* 页面添加新行,以便为新报告定义计划特征。
- $9.$  输入报告计划的名称并填写其他报告字段,然后单击复选标记( $\checkmark$ )。

报告将立即作为测试发送。之后,报告将生成,并以指定频率通过电子邮件发送给列出的收件人。

根据报告中显示的结果,您可能需要调整磁盘硬限制和软限制(如果已设置),或者在 qtree 之间平衡数据。

## 自定义 **NFS** 共享报告

您可以自定义 NFS 共享报告以分析有关存储系统上卷的 NFS 导出策略和规则的信息。例 如,您可以自定义报告以显示挂载路径不可访问的卷以及具有默认导出策略的卷。

#### 创建报告以查看挂载路径不可访问的卷

您可以创建报告以查找挂载路径不可访问的卷。

- 您需要的内容 \*
- 您必须具有应用程序管理员或存储管理员角色。

按照以下步骤为挂载路径不可访问的卷创建自定义视图,然后计划为此视图生成报告。

#### 步骤

- 1. 在左侧导航窗格中,单击 \* 存储 \* > \* NFS 共享 \* 。
- 2. 选择 \* 显示 / 隐藏 \* 可删除报告中不需要的任何列。
- 3. 单击筛选器图标,添加以下筛选器,然后单击 \* 应用筛选器 \* :

◦ 挂载路径活动为否

- 4. 使用反映视图显示内容的特定名称保存此视图,例如 "`Volumes with an inaccessible mount path` " ,然后 单击复选标记(~)。
- 5. 单击清单页面上的 \* 已计划报告 \* 按钮。
- 6. 单击 \* 添加计划 \* 向报告计划页面添加新行,以便为新报告定义计划特征。
- 7. 输入报告计划的名称并填写其他报告字段,然后单击复选标记( )。

报告将立即作为测试发送。之后,报告将生成,并以指定频率通过电子邮件发送给列出的收件人。

根据报告中显示的结果,您可能需要更正无法访问的挂载路径。

#### 创建报告以查看使用默认导出策略的卷

您可以创建报告以查找使用默认导出策略的卷。

- 您需要的内容 \*
- 您必须具有应用程序管理员或存储管理员角色。

按照以下步骤为使用默认导出策略的卷创建自定义视图,然后计划为此视图生成报告。

#### 步骤

- 1. 在左侧导航窗格中,单击 \* 存储 \* > \* NFS 共享 \* 。
- 2. 选择 \* 显示 / 隐藏 \* 可删除报告中不需要的任何列。
- 3. 将 "`Export Policy` " 列拖动到 "`Volume` " 列附近。
- 4. 单击筛选器图标,添加以下筛选器,然后单击 \* 应用筛选器 \* :
	- 导出策略包含默认值
- 5. 使用反映视图显示内容的特定名称保存此视图,例如 "`Volumes with a default export policy` " ,然后单击复 选标记( )。
- 6. 单击清单页面上的 \* 已计划报告 \* 按钮。
- 7. 单击 \* 添加计划 \* 向报告计划页面添加新行,以便为新报告定义计划特征。
- 8. 输入报告计划的名称并填写其他报告字段,然后单击复选标记( )。

报告将立即作为测试发送。之后,报告将生成,并以指定频率通过电子邮件发送给列出的收件人。

根据报告中显示的结果,您可能需要配置自定义导出策略。

## 自定义 **Storage VM** 报告

您可以创建 Storage VM 报告来分析卷信息并查看整体运行状况和存储可用性。例如,您 可以创建报告来显示达到最大卷数的 SVM 并分析已停止的 SVM 。

#### 创建报告以查看达到卷上限的 **Storage VM**

您可以创建报告以查找达到卷上限的 SVM 。

- 您需要的内容 \*
- 您必须具有应用程序管理员或存储管理员角色。

按照以下步骤创建一个自定义视图,以显示达到卷上限的 Storage VM ,然后计划为此视图生成报告。

#### 步骤

- 1. 在左侧导航窗格中,单击 \* 存储 \* > \* 存储 VM\*。
- 2. 选择 \* 显示 / 隐藏 \* 可删除报告中不需要的任何列。
- 3. 将 "`Volume Count` " 和 M" 最大允许卷 " 列拖动到 " Storage VM " 列附近。
- 4. M" 允许的最大卷数 " 列顶部, 按最大卷数对结果进行排序。
- 5. 使用反映视图显示内容的特定名称保存此视图, 例如 SVMs reaching max volumes, 然后单击复选标 记()。
- 6. 单击清单页面上的 \* 已计划报告 \* 按钮。
- 7. 单击 \* 添加计划 \* 向 \* 报告计划 \* 页面添加新行,以便为新报告定义计划特征。
- 8. 输入报告计划的名称并填写其他报告字段,然后单击复选标记( )。

报告将立即作为测试发送。之后,报告将生成,并以指定频率通过电子邮件发送给列出的收件人。

根据报告中显示的结果,您可能需要平衡分配给 Storage VM 的卷,或者如果可能,使用 ONTAP 系统管理器更 改允许的最大卷数。

创建报告以查看已停止的 **Storage VM**

您可以创建报告以显示所有已停止 SVM 的列表。

- 您需要的内容 \*
- 您必须具有应用程序管理员或存储管理员角色。

按照以下步骤创建显示已停止 Storage VM 的自定义视图,然后计划为此视图生成报告。

#### 步骤

- 1. 在左侧导航窗格中,单击 \* 存储 \* > \* 存储 VM\* 。
- 2. 在视图菜单中,选择 \* 运行状况 \* > \* 所有 Storage VM\* 。
- 3. 选择 \* 显示 / 隐藏 \* 可删除报告中不需要的任何列。
- 4. 将 State 列拖动到 Storage VM 列附近。
- 5. 单击筛选器图标,添加以下筛选器,然后单击 \* 应用筛选器 \* :

◦ 状态已停止

- $6.$  使用反映视图显示内容的特定名称保存此视图,例如 ST顶 上的 SVM ,然后单击复选标记( )。
- 7. 单击清单页面上的 \* 已计划报告 \* 按钮。
- 8. 单击 \* 添加计划 \* 向 \* 报告计划 \* 页面添加新行,以便为新报告定义计划特征。
- 9. 输入报告计划的名称并填写其他报告字段,然后单击复选标记( $\bigcup$ )。

报告将立即作为测试发送。之后,报告将生成,并以指定频率通过电子邮件发送给列出的收件人。

根据报告中显示的结果,您可能需要调查 SVM 停止的原因,以确定是否应重新启动已停止的 SVM 。

#### 自定义卷关系报告

通过卷关系清单报告,您可以分析集群中的存储清单详细信息,了解卷所需的保护程度, 并根据故障源,模式和计划筛选卷详细信息。

#### 创建报告以按故障源对卷关系进行分组

- 您可以创建一个报告,根据卷关系处于不正常状态的原因对卷进行分组。
	- 您需要的内容 \*
	- 您必须具有应用程序管理员或存储管理员角色。

按照以下步骤创建一个自定义视图,按故障源对卷进行分组,然后计划为此视图生成报告。

#### 步骤

1. 在左侧导航窗格中,单击 \* 存储 \* > \* 卷 \*。

- 2. 在视图菜单中,选择 \* 关系 \* > \* 所有关系 \* 。
- 3. 选择 \* 显示 / 隐藏 \* 以确保视图中显示 "`Relationship Health` " 和 "`Unhealthy reason` " 列。 添加或删除其他列以创建对您的报告重要的视图。
- 4. 将 "`Relationship Health` " 和 "`Unhealthy reason` " 列拖动到 " State " 列附近。
- 5. 单击筛选器图标,添加以下筛选器,然后单击 \* 应用筛选器 \* :

#### ◦ 关系运行状况不良

- 6. 单击 "`Unhealthy reason` " 列顶部,按故障源对卷关系进行分组。
- 7. 使用反映视图显示内容的特定名称保存此视图,例如 "`Vol relationships by failure` " 。
- 8. 单击清单页面上的 \* 已计划报告 \* 按钮。
- $9.$  输入报告计划的名称并填写其他报告字段,然后单击复选标记( $\checkmark$ )。

报告将立即作为测试发送。之后,报告将生成,并以指定频率通过电子邮件发送给列出的收件人。

根据报告中显示的结果,您可以调查每种故障的源和影响。

创建报告以按问题描述对卷关系进行分组

您可以创建一个报告,以便按问题描述对卷关系进行分组。

- 您需要的内容 \*
- 您必须具有应用程序管理员或存储管理员角色。
- 按照以下步骤创建一个自定义视图,以便按问题描述对卷关系进行分组,然后计划为此视图生成报告。

#### 步骤

- 1. 在左侧导航窗格中,单击 \* 存储 \* > \* 卷 \* 。
- 2. 在视图菜单中,选择 \* 关系 \* > \* 所有关系 \* 。
- 3. 选择 \* 显示 / 隐藏 \* 可删除报告中不需要的任何列。
- 4. 将 "`unhealthy reason` " 列拖动到 " State " 列附近。
- 5. 单击 "`Unhealthy reason` " 列顶部,按问题描述对卷进行分组。
- 6. 使用反映视图显示内容的特定名称保存此视图,例如 "`Vol relationships by 问题描述` " 。
- 7. 单击清单页面上的 \* 已计划报告 \* 按钮。
- $8.$  输入报告计划的名称并填写其他报告字段,然后单击复选标记( $\bigcup$ )。

报告将立即作为测试发送。之后,报告将生成,并以指定频率通过电子邮件发送给列出的收件人。

根据报告中显示的结果,您可以调查每种类型的问题描述的源和影响。

#### 创建报告以按特定时间间隔查看卷传输趋势

您可以创建一个报告,以按特定时间间隔显示卷传输趋势。

- 您需要的内容 \*
- 您必须具有应用程序管理员或存储管理员角色。

按照以下步骤按特定时间间隔为卷创建自定义视图,然后计划为此视图生成报告。

#### 步骤

- 1. 在左侧导航窗格中,单击 \* 存储 \* > \* 卷 \*。
- 2. 在视图菜单中,选择 \* 关系 \* > \* 过去 1 个月的传输状态 \* 。
- 3. 选择 \* 显示 / 隐藏 \* 可删除报告中不需要的任何列。
- 4. 将传输持续时间列拖动到 "`Operational result` " 列附近。
- 5. 单击筛选器图标,添加以下筛选器,然后单击 \* 应用筛选器 \* :
	- 过去 7 天的传输结束时间
- 6. 单击 "`传输持续时间` " 列顶部,按时间间隔对卷进行排序。
- 7. 使用反映视图显示内容的特定名称保存此视图,例如 "`Volumes by duration` " 。
- 8. 单击清单页面上的 \* 已计划报告 \* 按钮。
- 9. 输入报告计划的名称,将频率设置为 \* 每周 \* ,并填写其他报告字段,然后单击复选标记( )。

报告将立即作为测试发送。之后,报告将生成,并以指定频率通过电子邮件发送给列出的收件人。

根据报告中显示的结果,您可以调查传输时间间隔。

#### 创建报告以查看失败或成功的卷传输

您可以创建一个报告来显示卷传输的状态。您可以在此报告中查看失败和成功的卷传输。

- 您需要的内容 \*
- 您必须具有应用程序管理员或存储管理员角色。

按照以下步骤创建自定义视图,以显示哪些传输失败以及哪些传输成功,然后计划为此视图生成报告。

#### 步骤

- 1. 在左侧导航窗格中, 单击 \* 存储 \* > \* 卷 \* 。
- 2. 在视图菜单中,选择 \* 关系 \* > \* 过去 1 个月的传输状态 \* 。
- 3. 选择 \* 显示 / 隐藏 \* 可删除报告中不需要的任何列。
- 4. 将 "`操作结果` " 列拖动到 " State " 列附近。
- 5. 单击"`操作结果`"列顶部、按状态对卷进行排序。
- 6. 使用反映视图显示内容的特定名称保存此视图,例如 "`Volumes by transfer status` " 。
- 7. 单击清单页面上的 \* 已计划报告 \* 按钮。

8. 输入报告计划的名称并填写其他报告字段, 然后单击复选标记( )。

报告将立即作为测试发送。之后,报告将生成,并以指定频率通过电子邮件发送给列出的收件人。

根据报告中显示的结果,您可以调查传输状态。

创建报告以根据传输大小查看卷传输

您可以创建报告以根据传输大小查看卷传输。

- 您需要的内容 \*
- 您必须具有应用程序管理员或存储管理员角色。

按照以下步骤,根据传输大小为卷传输创建自定义视图,然后计划为此视图生成报告。

#### 步骤

- 1. 在左侧导航窗格中, 单击 \* 存储 \* > \* 卷 \* 。
- 2. 在视图菜单中,选择 \* 关系 \* > \* 过去 1 个月的传输速率 \* 。
- 3. 单击 "`Total Transfer Size` " 列顶部,按大小对卷传输进行排序。
- 4. 使用反映视图显示内容的特定名称保存此视图,例如 "`Volumes by transfer size` " 。
- 5. 单击清单页面上的 \* 已计划报告 \* 按钮。
- 6. 输入报告计划的名称并填写其他报告字段,然后单击复选标记(

报告将立即作为测试发送。之后,报告将生成,并以指定频率通过电子邮件发送给列出的收件人。

根据报告中显示的结果,您可以按传输大小调查卷关系。

创建报告以查看按日期分组的卷传输

您可以创建报告以查看按日期分组的卷传输。

- 您需要的内容 \*
- 您必须具有应用程序管理员或存储管理员角色。

按照以下步骤为按天分组的卷传输创建自定义视图,然后计划为此视图生成报告。

#### 步骤

- 1. 在左侧导航窗格中,单击 \* 存储 \* > \* 卷 \*。
- 2. 在视图菜单中,选择 \* 关系 \* > \* 过去 1 个月的传输速率 \* 。
- 3. 单击 " Day " 列顶部, 按天对卷传输进行排序。
- 4. 使用反映视图显示内容的特定名称保存此视图,例如 "`Volume transfers by Day` " 。
- 5. 单击清单页面上的 \* 已计划报告 \* 按钮。
- 6. 输入报告计划的名称并填写其他报告字段,然后自击复选标记( )。

报告将立即作为测试发送。之后,报告将生成,并以指定频率通过电子邮件发送给列出的收件人。

根据报告中显示的结果,您可以按天调查卷传输。

自定义卷性能报告

这些示例自定义报告用于帮助您识别和响应与卷性能相关的潜在问题。

创建报告以查看未启用 **FabricPool** 的聚合上具有大量冷数据的卷

您可以创建一个报告来显示非 FabricPool 聚合上具有大量冷数据的卷。这有助于您确定应 移至 FabricPool 聚合的卷。

- 您需要的内容 \*
- 您必须具有应用程序管理员或存储管理员角色。

按照以下步骤为未启用 FabricPool 的聚合上具有大量冷数据的卷创建自定义视图,然后计划为此视图生成报 告。

#### 步骤

- 1. 在左侧导航窗格中,单击 \* 存储 \* > \* 卷 \*。
- 2. 在视图菜单中,选择 \* 性能 \* > \* 所有卷 \* 。
- 3. 选择 \* 显示 / 隐藏 \* 以确保视图中显示 Disk Type 列。

添加或删除其他列以创建对您的报告重要的视图。

- 4. 将 " D`冷数据 " 列附近的 " 磁盘类型` " 列拖动。
- 5. 单击筛选器图标,添加以下筛选器,然后单击 \* 应用筛选器 \* :
	- 冷数据大于 100 GB
	- 磁盘类型包含 SSD
- 6. 单击 " p磁盘类型 " 列的顶部,按磁盘类型对卷进行排序,使磁盘类型 SSD ( FabricPool )位于底部。
- 7. 使用反映视图显示内容的特定名称保存此视图,例如 "`cold data vols not FabricPool` " 。
- 8. 单击清单页面上的 \* 已计划报告 \* 按钮。
- 9. 输入报告计划的名称并填写其他报告字段,然后单击复选标记(

报告将立即作为测试发送。之后,报告将生成,并以指定频率通过电子邮件发送给列出的收件人。

根据报告中显示的结果,您可以找到适合移动到 FabricPool 聚合的卷。

## <span id="page-33-0"></span>示例 **Microsoft Excel** 报告

这些示例 Microsoft Excel 报告旨在介绍使用 Excel 高级功能提供的报告选项。

Excel 的高级功能可以根据您的需求创建大量报告。有关如何使用 Excel 的完整信息,请参见产品文档。

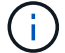

您必须具有应用程序管理员或存储管理员角色才能管理报告。

## 创建报告以显示聚合容量表和图表

您可以使用总计和集群模式列图表格式创建报告来分析 Excel 文件中的容量。

- 您需要的内容 \*
- 您必须具有应用程序管理员或存储管理员角色。

按照以下步骤打开运行状况:所有聚合视图,在 Excel 中下载此视图,创建可用容量图表,上传自定义的 Excel 文件以及计划最终报告。

步骤

- 1. 在左侧导航窗格中,单击 \* 存储 \* > \* 聚合 \* 。
- 2. 选择 \* 报告 \* > \* 下载 Excel\* 。

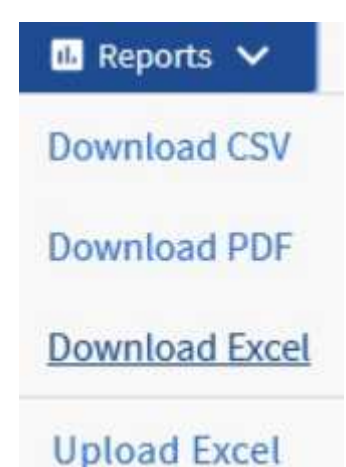

根据您的浏览器,您可能需要单击 \* 确定 \* 来保存文件。

- 3. 如果需要,请单击 \* 启用编辑 \* 。
- 4. 在 Excel 中, 打开下载的文件。
- 5. 创建新工作表 (4)) 在 data 表后将其命名为 \* 总数据容量 \* 。
- 6. 在新的总数据容量表中添加以下列:
	- a. 总数据容量( GB )
	- b. 已提交容量( GB )
	- c. 已用数据容量( GB )
	- d. 可用数据容量( GB )
- 7. 在每列的第一行中,输入以下公式,确保引用数据表( data! ),并引用正确的列和行说明符来指定所捕 获数据( Total Data Capacity 从列 E 中提取数据, 第 2 到第 20 行)。
	- a. =sum ( data ! E\$2 : data ! E\$20 )
	- b. =sum ( data ! F\$2 : data ! F\$50 )

c. =sum ( data ! G\$2 : data ! G\$50 )

d. =sum ( data ! H\$2 : data ! H\$50 )

该公式将根据当前数据对每列进行汇总。

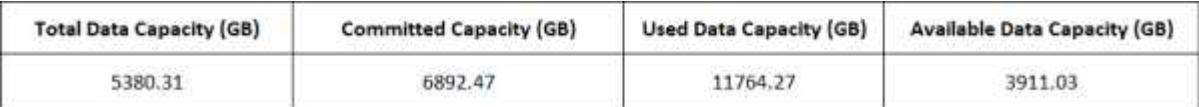

1. 在数据表中,选择 \* 总数据容量( GB ) \* 和 \* 已提交容量( GB ) \* 列。

2. 从 \* 插入 \* 菜单中选择 \* 建议的图表 \*, 然后选择 \* 集群列 \* 图表。

3. 右键单击该图表并选择 \* 移动图表 \*, 将该图表移动到 总数据容量 工作表。

4. 选择图表后,您可以使用 \* 设计 \* 和 \* 格式 \* 菜单自定义图表的外观。

5. 如果满意,请使用所做的更改保存文件。请勿更改文件名或位置。

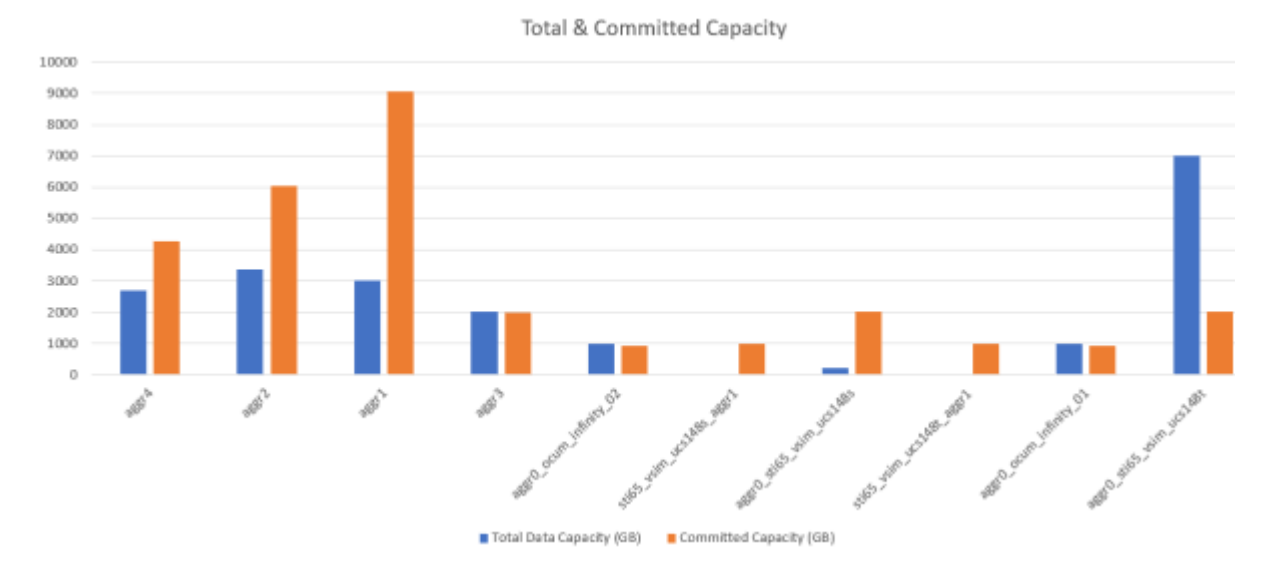

6. 在 Unified Manager 中,选择 \* 报告 \* > \* 上传 Excel\* 。

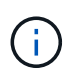

确保您所处的视图与您下载 Excel 文件的视图相同。

- 7. 选择已修改的 Excel 文件。
- 8. 单击 \* 打开 \* 。
- 9. 单击 \* 提交 \* 。

◦ 报告 \* > \* 上传 Excel\* 菜单项旁边会显示一个复选标记。

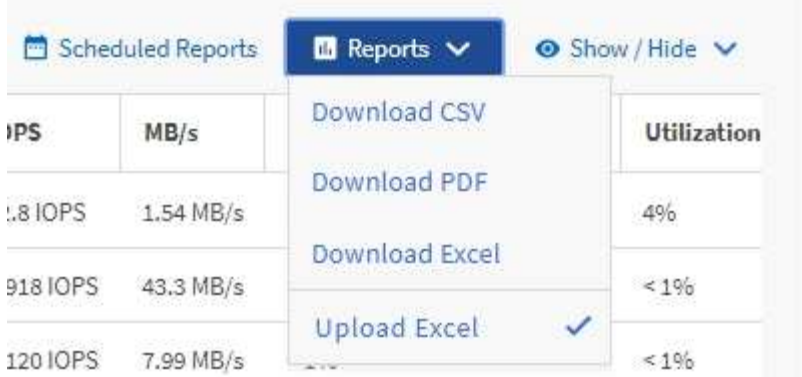

10. 单击 \* 已计划报告 \* 。

11. 单击 \* 添加计划 \* 向报告计划页面添加新行,以便为新报告定义计划特征。

 $\binom{1}{1}$ 选择报告的 \* XLSX\* 格式。

12. 输入报告计划的名称并填写其他报告字段, 然后单击复选标记( )。

报告将立即作为测试发送。之后,报告将生成,并以指定频率通过电子邮件发送给列出的收件人。

根据报告中显示的结果,您可能需要调查如何在整个网络中以最佳方式使用可用容量。

## 创建报告以显示聚合总容量与可用容量图表

您可以创建一个报告,以 Excel 图表格式分析存储总容量和已提交容量。

- 您需要的内容 \*
- 您必须具有应用程序管理员或存储管理员角色。

按照以下步骤打开运行状况:所有聚合视图,在 Excel 中下载此视图,创建总容量和已提交容量图表,上传自定 义的 Excel 文件并计划最终报告。

步骤

1. 在左侧导航窗格中,单击 \* 存储 \* > \* 聚合 \* 。

2. 选择 \* 报告 \* > \* 下载 Excel\* 。

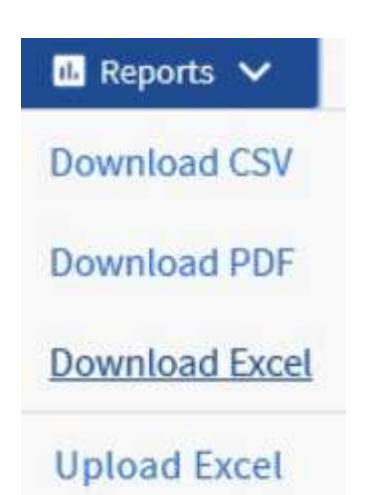

根据您的浏览器,您可能需要单击 \* 确定 \* 来保存文件。

- $3.$  在 Excel 中, 打开下载的文件。
- 4. 如果需要,请单击 \* 启用编辑 \* 。
- 5. 在数据表上,右键单击类型列,然后选择 \* 排序 \* > \* 将 A 排序到 Z\* 。

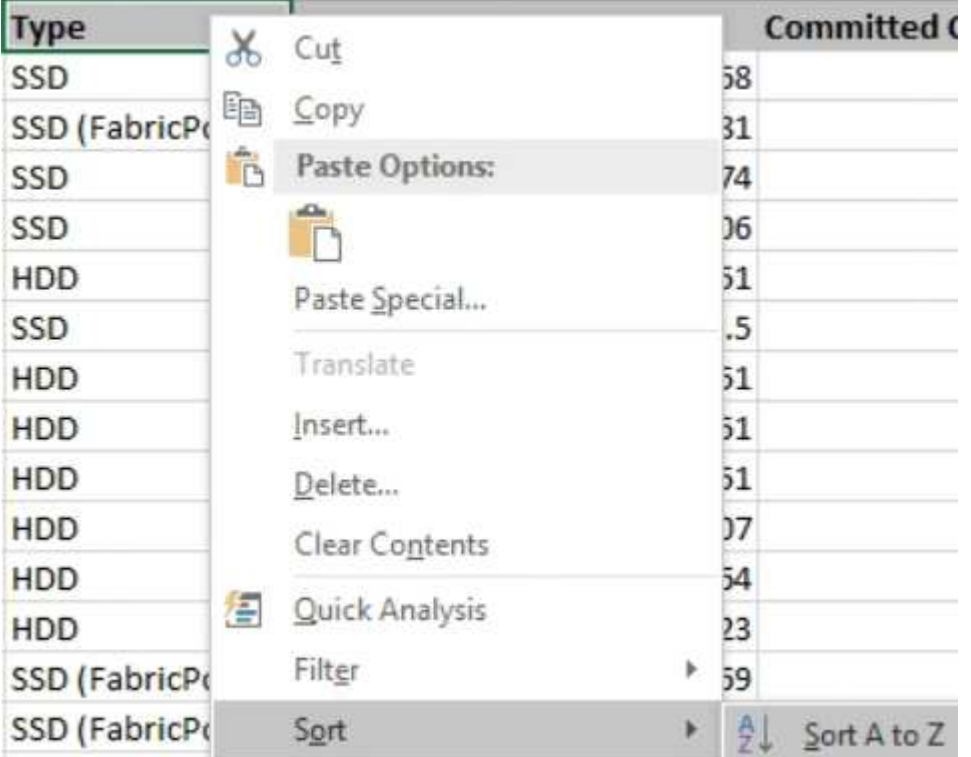

这将按存储类型对数据进行排列,例如:

- HDD
- 混合
- SSD
- SSD ( FabricPool )

6. 选择 Type , Total Data Capacity , 和 Available Data Capacity 列。

7. 在 \* 插入 \* 菜单上,选择 三维列 图表。

图表将显示在数据表上。

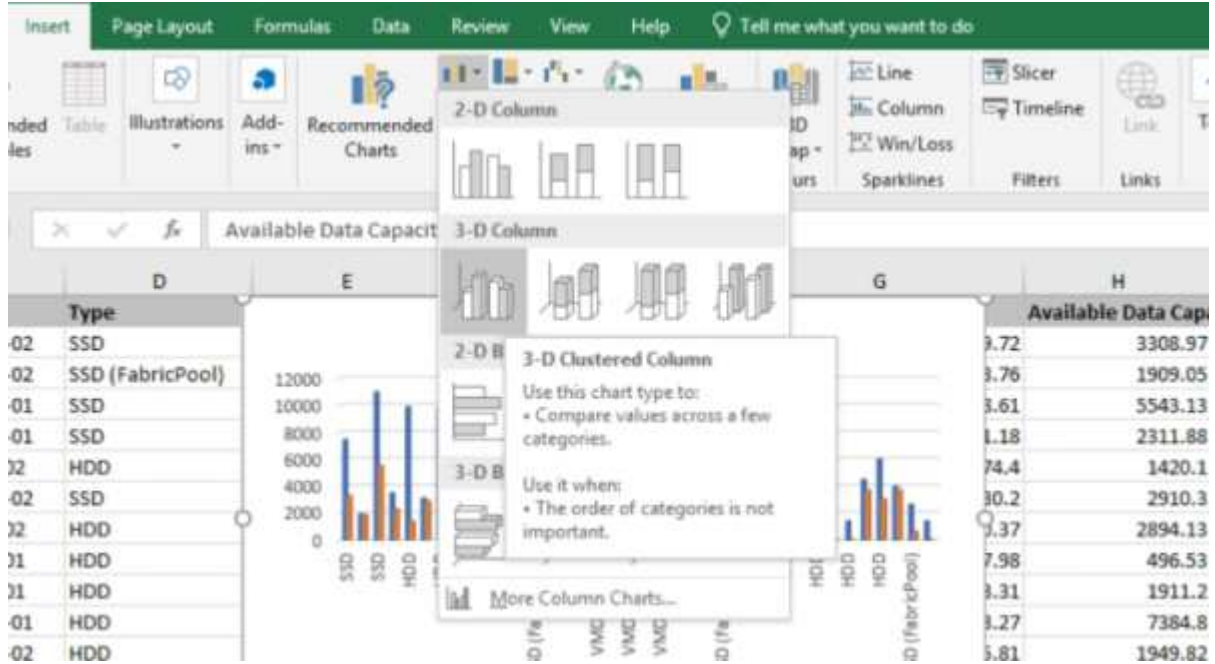

8. 右键单击图表并选择 \* 移动图表 \* 。

9. 选择 \* 新工作表 \* 并将工作表命名为 \* 总存储图表 \* 。

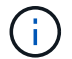

确保新工作表显示在信息和数据工作表之后。

- 10. 将图表标题命名为 \* 总容量与可用容量 \* 。
- 11. 选择图表后,您可以使用 \* 设计 \* 和 \* 格式 \* 菜单自定义图表的外观。
- 12. 如果满意,请使用所做的更改保存文件。请勿更改文件名或位置。

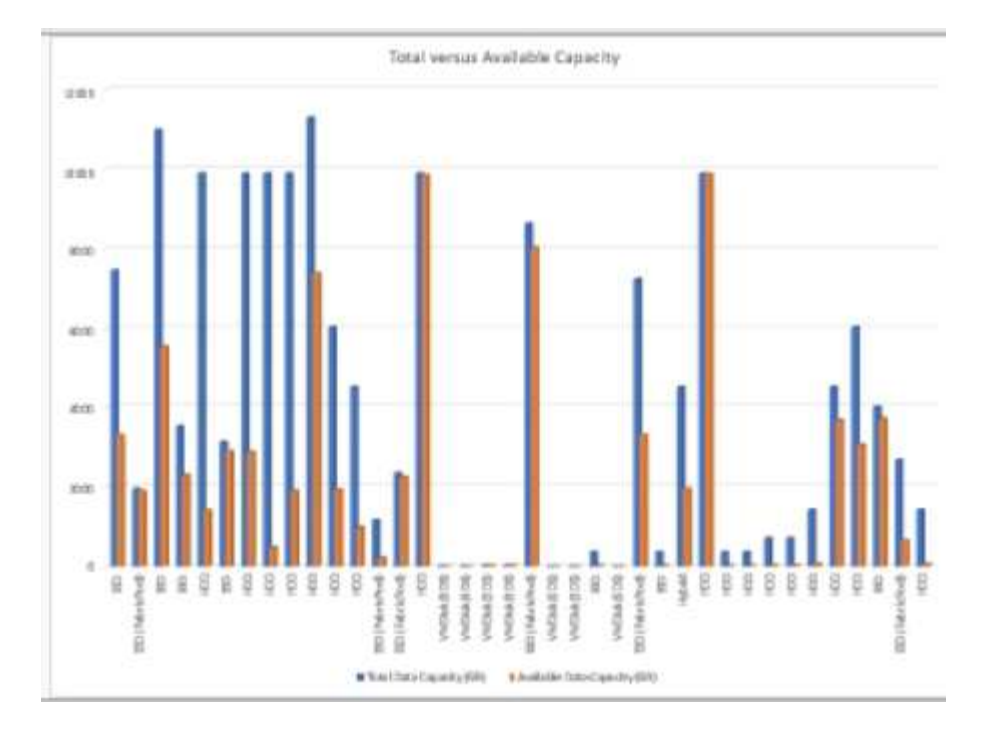

13. 在 Unified Manager 中,选择 \* 报告 \* > \* 上传 Excel\* 。

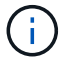

确保您所处的视图与您下载 Excel 文件的视图相同。

- 14. 选择已修改的 Excel 文件。
- 15. 单击 \* 打开 \* 。
- 16. 单击 \* 提交 \* 。

◦ 报告 \* > \* 上传 Excel\* 菜单项旁边会显示一个复选标记。

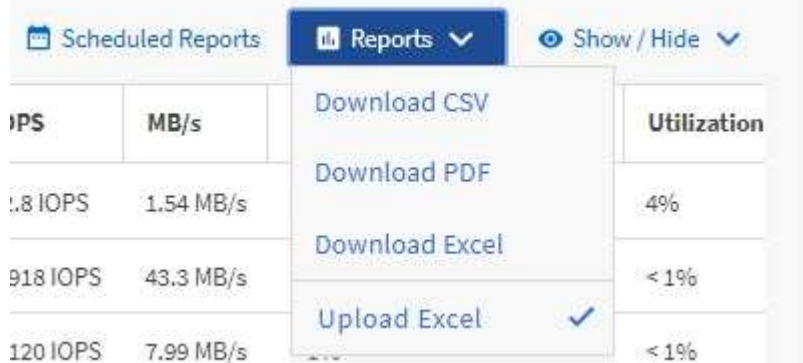

- 17. 单击 \* 已计划报告 \* 。
- 18. 单击 \* 添加计划 \* 向 \* 报告计划 \* 页面添加新行,以便为新报告定义计划特征。

 $(\dagger)$ 

选择报告的 \* XLSX\* 格式。

19. 输入报告计划的名称并填写其他报告字段, 然后单击复选标记( )。

报告将立即作为测试发送。之后,报告将生成,并以指定频率通过电子邮件发送给列出的收件人。

根据报告中显示的结果,您可能需要平衡聚合上的负载。

创建报告以查看可用的卷容量图表

您可以创建一个报告来分析 Excel 图表中的可用卷容量。

- 您需要的内容 \*
- 您必须具有应用程序管理员或存储管理员角色。

按照以下步骤打开运行状况:所有卷视图,在 Excel 中下载视图,创建可用容量图表,上传自定义的 Excel 文件 以及计划最终报告。

步骤

- 1. 在左侧导航窗格中,单击 \* 存储 \* > \* 卷 \* 。
- 2. 选择 \* 报告 \* > \* 下载 Excel\* 。

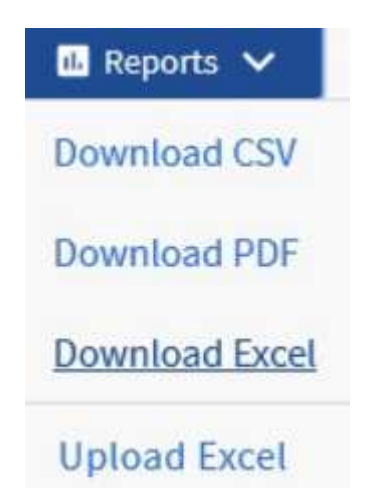

根据您的浏览器,您可能需要单击 \* 确定 \* 来保存文件。

- 3. 如果需要,请单击 \* 启用编辑 \* 。
- $4.$  在 Excel 中, 打开下载的文件。
- 5. 在 data 工作表的 Volume 和 Available Data % 列中选择要使用的数据。
- 6. 在 \* 插入 \* 菜单上, 选择 A 三维飞毛刀。

该图表显示可用空间最大的卷。图表将显示在数据表上。

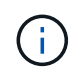

根据您的网络配置,选择整列或数据行过多可能会使饼图无法读取。此示例使用三维饼图, 但您可以使用任何图表类型。使用最能显示要捕获的数据的图表。

- 7. 将图表标题命名为 \* 可用容量 \* 。
- 8. 右键单击图表并选择 \* 移动图表 \* 。
- 9. 选择 \* 新工作表 \* 并将工作表命名为 \* 存储卷图表 \* 。

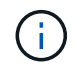

确保新工作表显示在信息和数据工作表之后。

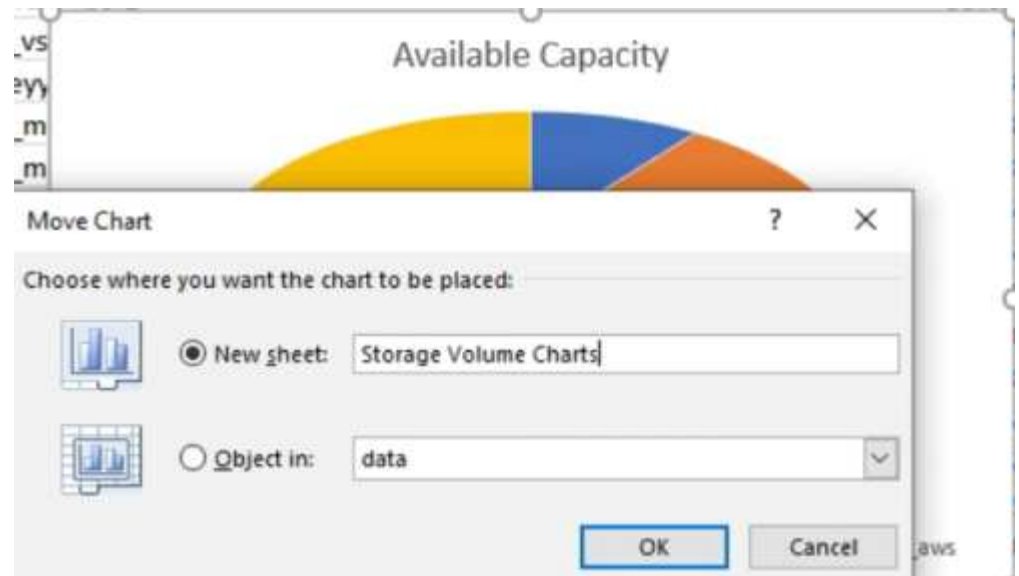

- 10. 选择图表后,您可以使用 \* 设计 \* 和 \* 格式 \* 菜单自定义图表的外观。
- 11. 如果满意,请使用所做的更改保存文件。
- 12. 在 Unified Manager 中, 选择 \* 报告 \* > \* 上传 Excel\* 。

Ť.

确保您所处的视图与您下载 Excel 文件的视图相同。

- 13. 选择已修改的 Excel 文件。
- 14. 单击 \* 打开 \* 。
- 15. 单击 \* 提交 \* 。

◦ 报告 \* > \* 上传 Excel\* 菜单项旁边会显示一个复选标记。

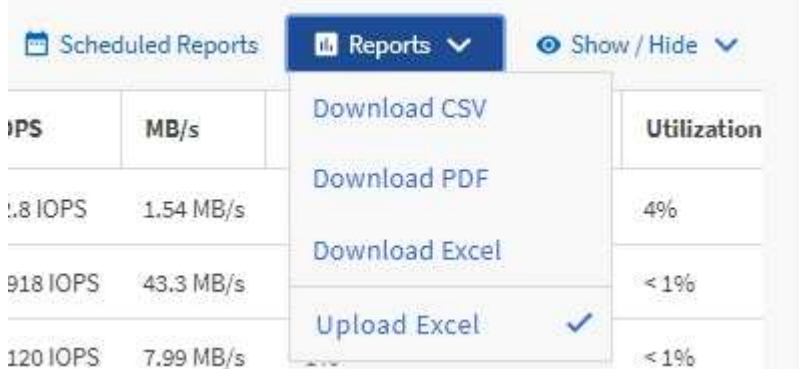

16. 单击 \* 已计划报告 \* 。

Ĥ.

- 17. 单击 \* 添加计划 \* 向 \* 报告计划 \* 页面添加新行,以便为新报告定义计划特征。
- 18. 输入报告计划的名称并填写其他报告字段,然后单击复选标记( )。

选择报告的 \* XLSX\* 格式。

报告将立即作为测试发送。之后,报告将生成,并以指定频率通过电子邮件发送给列出的收件人。

根据报告中显示的结果,您可能需要平衡卷上的负载。

创建报告以查看可用 **IOPS** 最多的聚合

此报告显示哪些聚合的每个聚合类型的可用 IOPS 最多,您可以在这些聚合上配置新工作 负载。

- 您需要的内容 \*
- 您必须具有应用程序管理员或存储管理员角色。

按照以下步骤打开运行状况:所有卷视图,在 Excel 中下载视图,创建可用容量图表,上传自定义的 Excel 文件 以及计划最终报告。

#### 步骤

- 1. 在左侧导航窗格中,单击 \* 存储 \* > \* 聚合 \* 。
- 2. 从 \* 查看 \* 下拉列表中选择 \* 性能:所有聚合 \* 。
- 3. 选择 \* 显示 / 隐藏 \* 以显示 可用 IOPS 列,并隐藏 集群 FODN ,非活动数据报告, 和 阈值策略 列。
- 4. 将 Available IOPS 和 Free Capacity 列拖放到 Type 列旁边。
- 5. 命名并保存自定义视图 每个聚合的可用 IOPS
- 6. 选择 \* 报告 \* > \* 下载 Excel\* 。

#### $\mathbf{B}$  Reports  $\mathbf{\check{v}}$

**Download CSV** 

Download PDF

**Download Excel** 

**Upload Excel** 

根据您的浏览器,您可能需要单击 \* 确定 \* 来保存文件。

- 7. 如果需要,请单击 \* 启用编辑 \* 。
- $8.$  在 Excel 中, 打开下载的文件。
- 9. 在数据表上,单击工作表左上方的小三角形以选择整个工作表。
- 10. 在 \* 数据 \* 功能区上,从 Sort & Filter 区域中选择 \* 排序 \* 。
- 11. 设置以下排序级别:
	- a. 将 \* 排序依据 \* 指定为 Available IOPS (IOPS), 将 \* 排序依据 \* 指定为 单元值, , 将 \* 顺序 \* 指定为 最大到最小。
	- b. 单击 \* 添加级别 \* 。
- c. 将 \* 排序依据 \* 指定为 Type ,将 \* 排序依据 \* 指定为 单元格值,将 和 \* 顺序 \* 指定为 z 到 A
- d. 单击 \* 添加级别 \* 。
- e. 将 \* 排序依据 \* 指定为 可用容量( GB ),将 \* 排序依据 \* 指定为 单元值, ,将 \* 顺序 \* 指定为 最大 到最小。
- f. 单击 \* 确定 \* 。
- 12. 保存并关闭 Excel 文件。
- 13. 在 Unified Manager 中,选择 \* 报告 \* > \* 上传 Excel\* 。
	- $\binom{1}{1}$

确保您所处的视图与您下载 Excel 文件的视图相同。

- 14. 选择您已修改的 Excel 文件, 在此示例中为 performance-aggregate-<date>.xlsx.
- 15. 单击 \* 打开 \* 。
- 16. 单击 \* 提交 \* 。

◦ 报告 \* > \* 上传 Excel\* 菜单项旁边会显示一个复选标记。

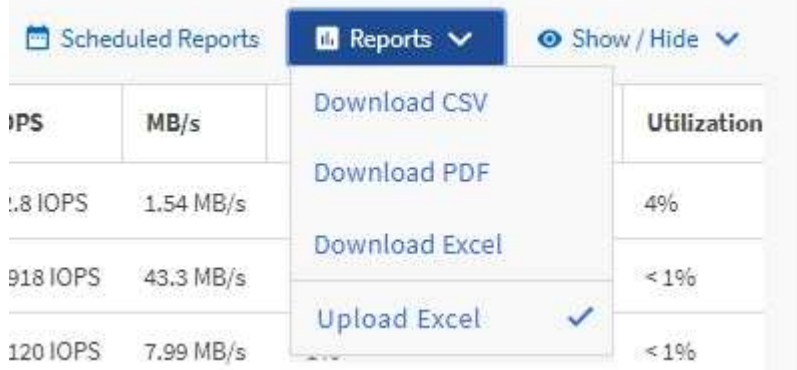

- 17. 单击 \* 已计划报告 \* 。
- 18. 单击 \* 添加计划 \* 向报告计划页面添加新行,以便为新报告定义计划特征。
- 19. 输入报告计划的名称并填写其他报告字段, 然后单击复选标记 ( )。

 $(i)$ 

选择报告的 \* XLSX\* 格式。

报告将立即作为测试发送。之后,报告将生成,并以指定频率通过电子邮件发送给列出的收件人。

根据报告中显示的结果,您可能希望在可用 IOPS 最大的聚合上配置新工作负载。

#### 版权信息

版权所有 © 2024 NetApp, Inc.。保留所有权利。中国印刷。未经版权所有者事先书面许可,本文档中受版权保 护的任何部分不得以任何形式或通过任何手段(图片、电子或机械方式,包括影印、录音、录像或存储在电子检 索系统中)进行复制。

从受版权保护的 NetApp 资料派生的软件受以下许可和免责声明的约束:

本软件由 NetApp 按"原样"提供,不含任何明示或暗示担保,包括但不限于适销性以及针对特定用途的适用性的 隐含担保,特此声明不承担任何责任。在任何情况下,对于因使用本软件而以任何方式造成的任何直接性、间接 性、偶然性、特殊性、惩罚性或后果性损失(包括但不限于购买替代商品或服务;使用、数据或利润方面的损失 ;或者业务中断),无论原因如何以及基于何种责任理论,无论出于合同、严格责任或侵权行为(包括疏忽或其 他行为),NetApp 均不承担责任,即使已被告知存在上述损失的可能性。

NetApp 保留在不另行通知的情况下随时对本文档所述的任何产品进行更改的权利。除非 NetApp 以书面形式明 确同意,否则 NetApp 不承担因使用本文档所述产品而产生的任何责任或义务。使用或购买本产品不表示获得 NetApp 的任何专利权、商标权或任何其他知识产权许可。

本手册中描述的产品可能受一项或多项美国专利、外国专利或正在申请的专利的保护。

有限权利说明:政府使用、复制或公开本文档受 DFARS 252.227-7013 (2014 年 2 月)和 FAR 52.227-19 (2007 年 12 月)中"技术数据权利 — 非商用"条款第 (b)(3) 条规定的限制条件的约束。

本文档中所含数据与商业产品和/或商业服务(定义见 FAR 2.101)相关,属于 NetApp, Inc. 的专有信息。根据 本协议提供的所有 NetApp 技术数据和计算机软件具有商业性质,并完全由私人出资开发。 美国政府对这些数 据的使用权具有非排他性、全球性、受限且不可撤销的许可,该许可既不可转让,也不可再许可,但仅限在与交 付数据所依据的美国政府合同有关且受合同支持的情况下使用。除本文档规定的情形外,未经 NetApp, Inc. 事先 书面批准,不得使用、披露、复制、修改、操作或显示这些数据。美国政府对国防部的授权仅限于 DFARS 的第 252.227-7015(b)(2014 年 2 月)条款中明确的权利。

商标信息

NetApp、NetApp 标识和 <http://www.netapp.com/TM> 上所列的商标是 NetApp, Inc. 的商标。其他公司和产品名 称可能是其各自所有者的商标。